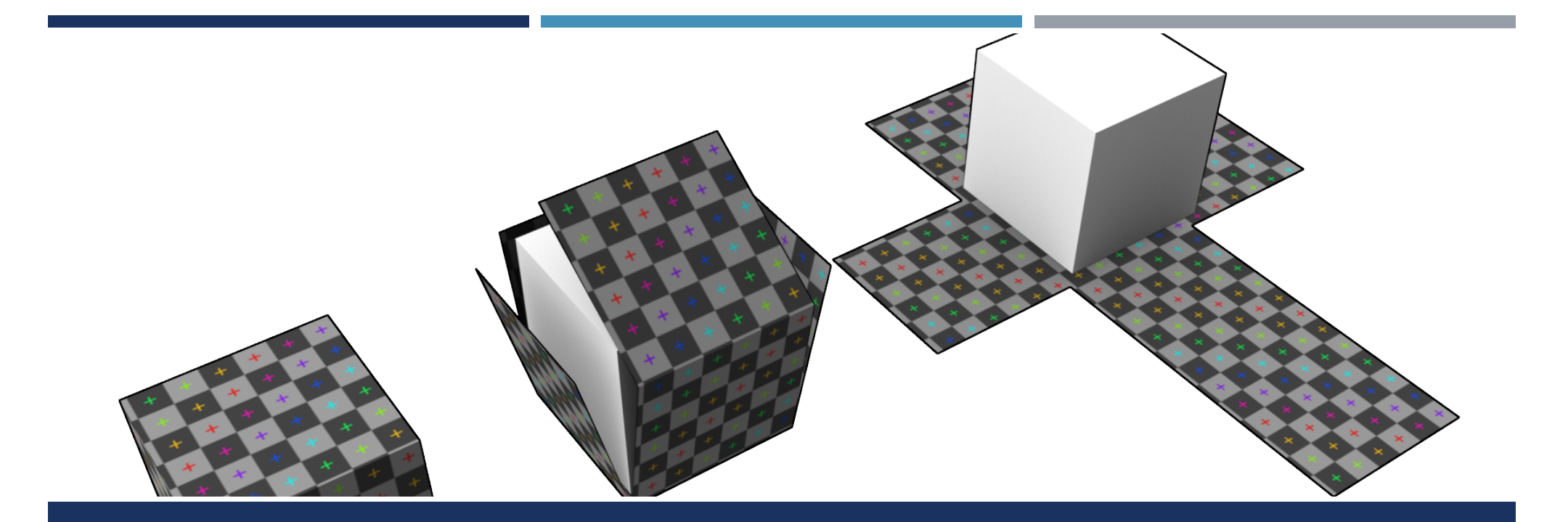

## TEXTURIZACIÓN

#### **Este documento está bajo una licencia de Creative Commons**

**[Reconocimiento-NoComercial-CompartirIgual 4.0 Internacion](http://creativecommons.org/licenses/by-nc-sa/4.0/)al**

# $\odot$   $\odot$   $\odot$

[www.laultimapregunta.co](http://www.laultimapregunta.com/)m

## **TEXTURA**

- La textura hace referencia a la agrupación de formas y colores que permiten percibir irregularidades en una superficie continua o plana. Pero su función va mucho más allá:
	- **•** Aporta realismo
	- **Ofrece información sobre el** material y cómo se comporta ante la luz (opaco, translucido, reflectante, etc.)
	- Ofrece sensaciones táctiles (rugosidad, peso, etc.)

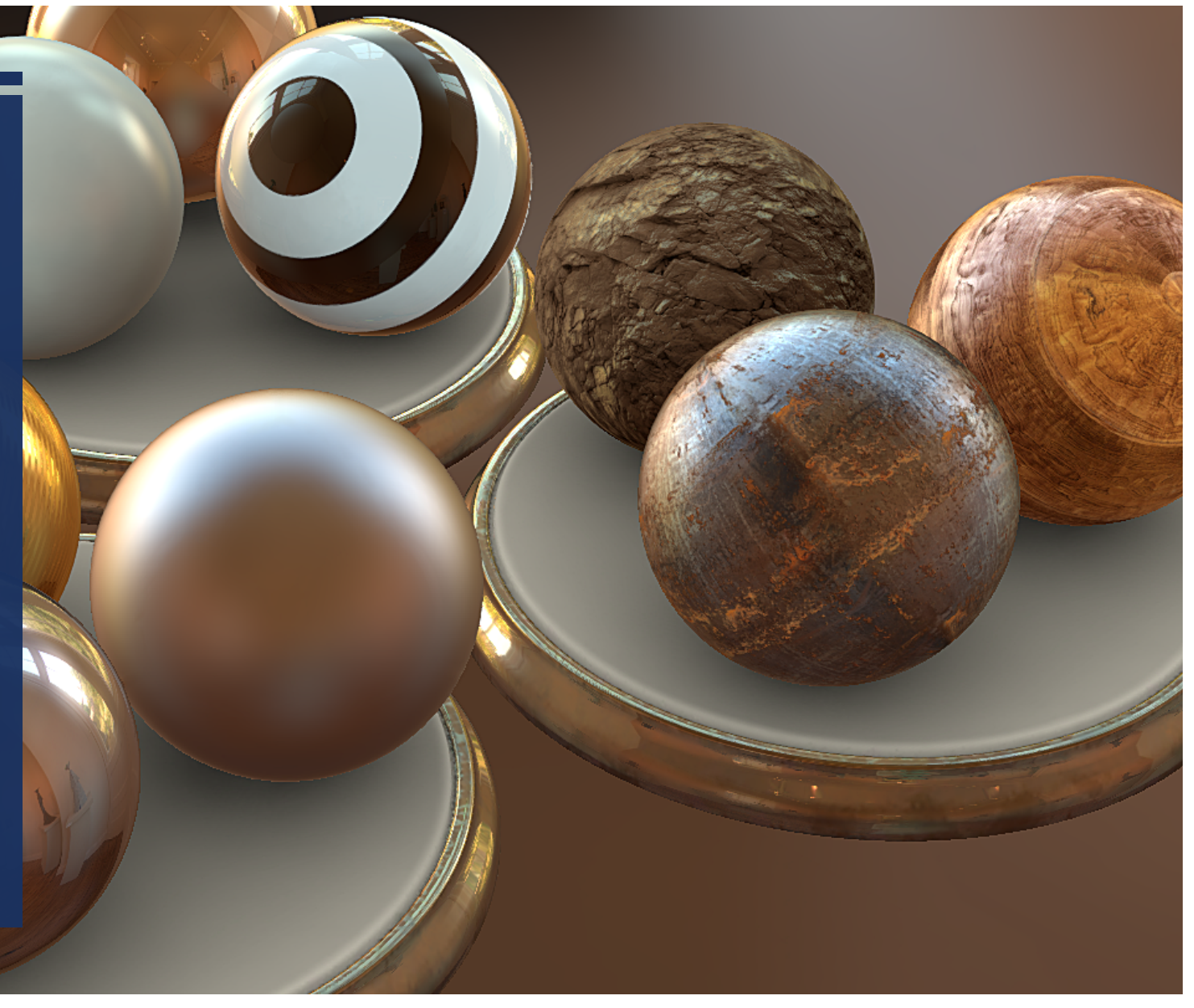

## RENDER

- Antes de comenzar, vamos a ver el concepto de renderizar:
	- ¡ Renderizar es convertir los polígonos que conforman una imagen tridimensional virtual en una imagen bidimensional real.
- Podemos renderizar directamente pulsando el botón de renderizado (F9 o shift+Q).
- Podemos entrar en el panel de configuración básica (F10):
	- Asign render (en la parte inferior)-> asignamos Default Scanline Renderer
		- ¡ Más adelante usaremos otros motores de renderizado para lograr efectos de luz más realistas
- ¡ Se renderiza la ventana que está seleccionada, pero podemos asignar una vista por defecto pulsando en el candado con la vista seleccionada
- Podemos cambiar parámetros del renderizado (como la luz ambiente y el color de fondo) en el menú de Rendering>Enviroment

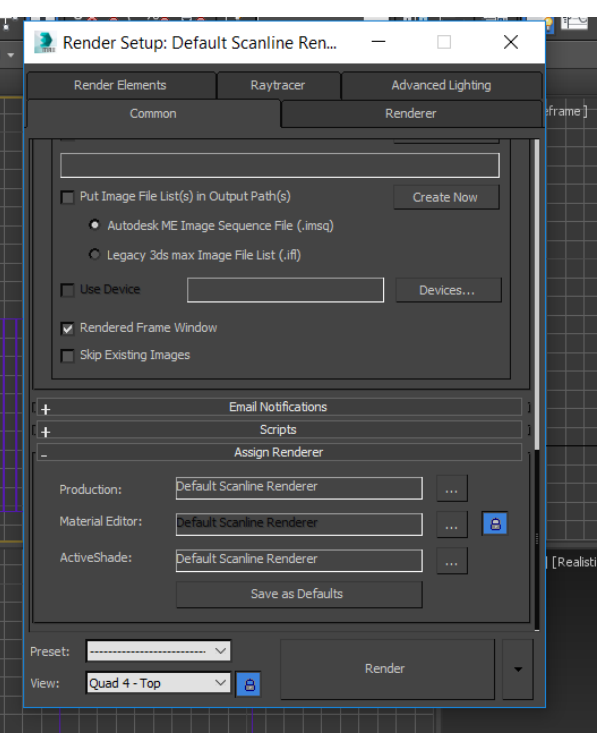

## SHADERS

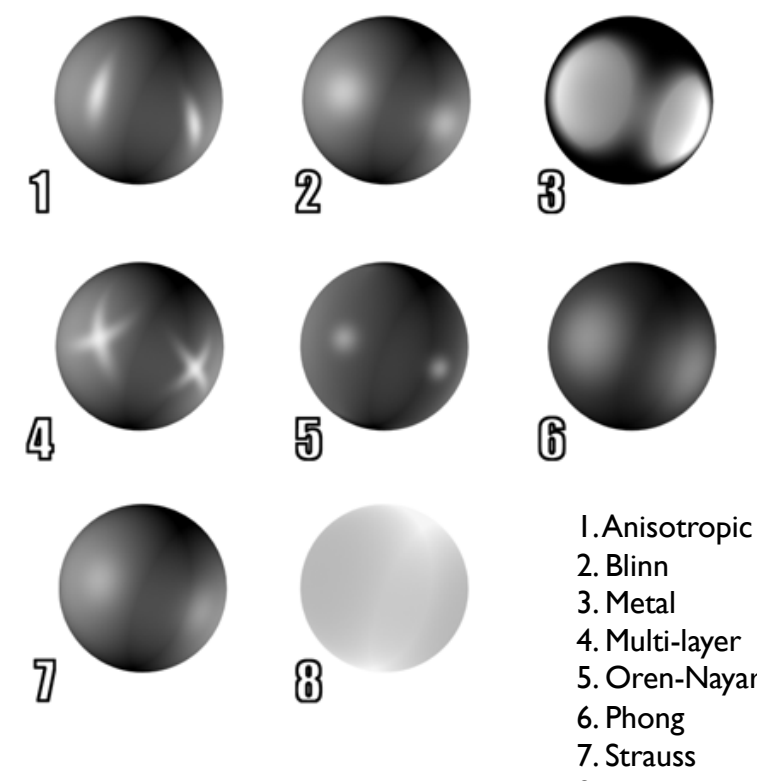

4. Multi-layer 5. Oren-Nayar-Blinn 8. Translucent

- ¡ Los shaders (o sombreadores) en los software 3D son líneas de código que definen cómo se comportará la luz al incidir en el material
	- Están muy presentes en los videojuegos, ya que permiten controlar texturas, animación de texturas, efectos atmosféricos, etc.
	- ¡ Al ser líneas de código permite comunicarse directamente con el procesador de la Tarjeta Gráfica
- En 3DMax por defecto vienen con el shader "Blinn" que contiene los parámetros básicos de "Diffuse", "Specular Highlights", etc.

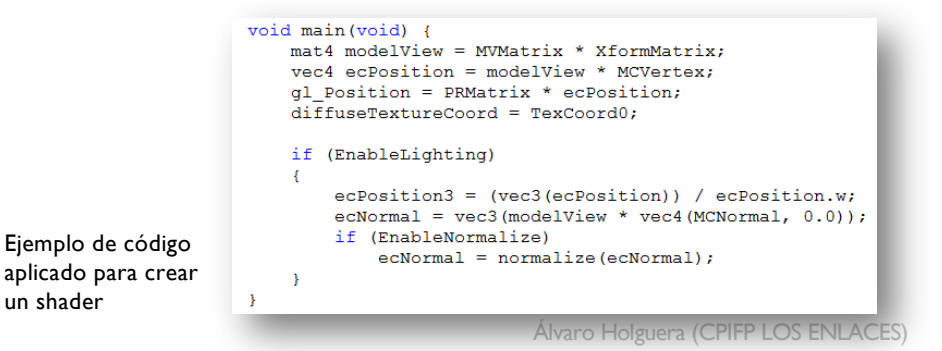

## EDITOR DE MATERIALES

Si entremos en el editor de materiales de 3D- Max (tecla "m") nos mostrará los shader disponibles con sus parámetros básicos.

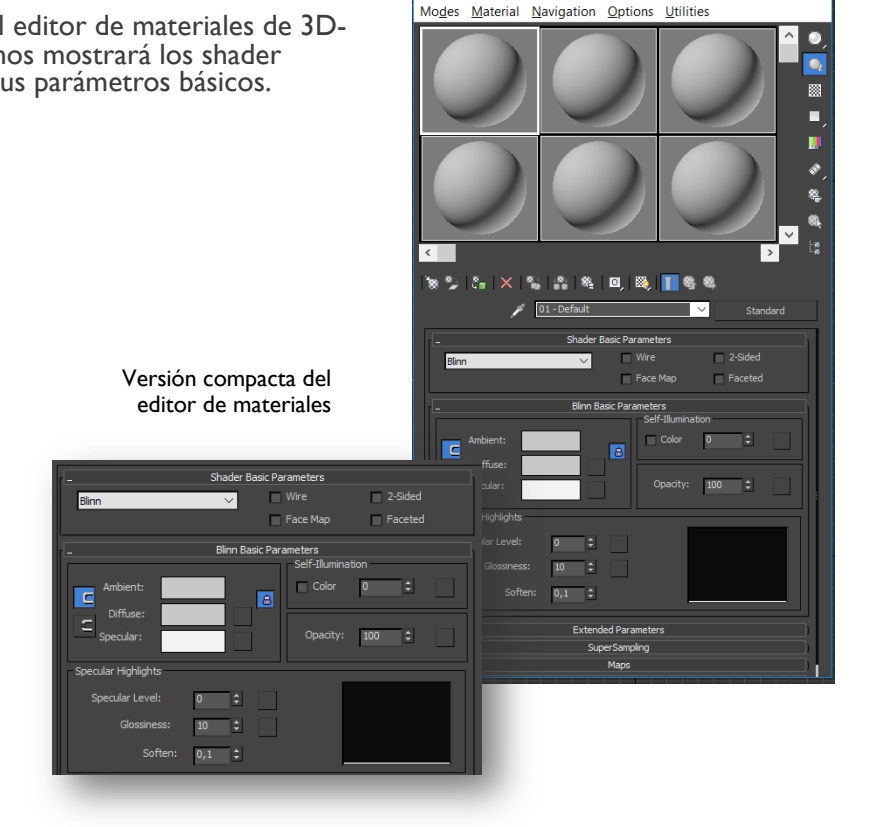

Material Editor - 01 - Default

 $\times$ 

- En el editor de materiales podremos ir creando tantos como necesitemos, y cada uno contendrá los parámetros y texturas necesarios para lograr nuestro objetivo
- Los parámetros básicos de un material son:
	- La propiedad más importante es el color **difuso**. El color con el que responde a la luz. Puede usarse una imagen en lugar de un color.
	- Control de la **especularidad**. Determina el color y la naturaleza de los reflejos, dotando de apariencia metálica, plástica, etc.
		- Nivel **especular**. Indica las zonas que reflejan la luz. Se puede usar una imagen en B&N indicando las zonas que reflejan la luz y las que no.
		- Lustre ó pulido ("glossiness"): concentración del brillo (parece más plástico si lo reduzco)
	- **Opacidad** (no es efecto cristal)
	- **Iluminación propia**

## **MATERIALES**

- **El material contiene todos los parámetros** finales, no sólo el comportamiento ante la luz del shader.
- ¡ Hay de diferentes tipos:
	- Standard: el más básico
	- Ray Trace: Es muy parecido al standard, pero tiene el valor "reflexión" (negro= nulo, blanco=máximo). Si le doy un valor intermedio (gris) lo que no asigna a la reflexión se lo da a su color difuso.
	- Ink&Paint: interpreta el objeto como cartoon ("Paint levels")
	- Etc.

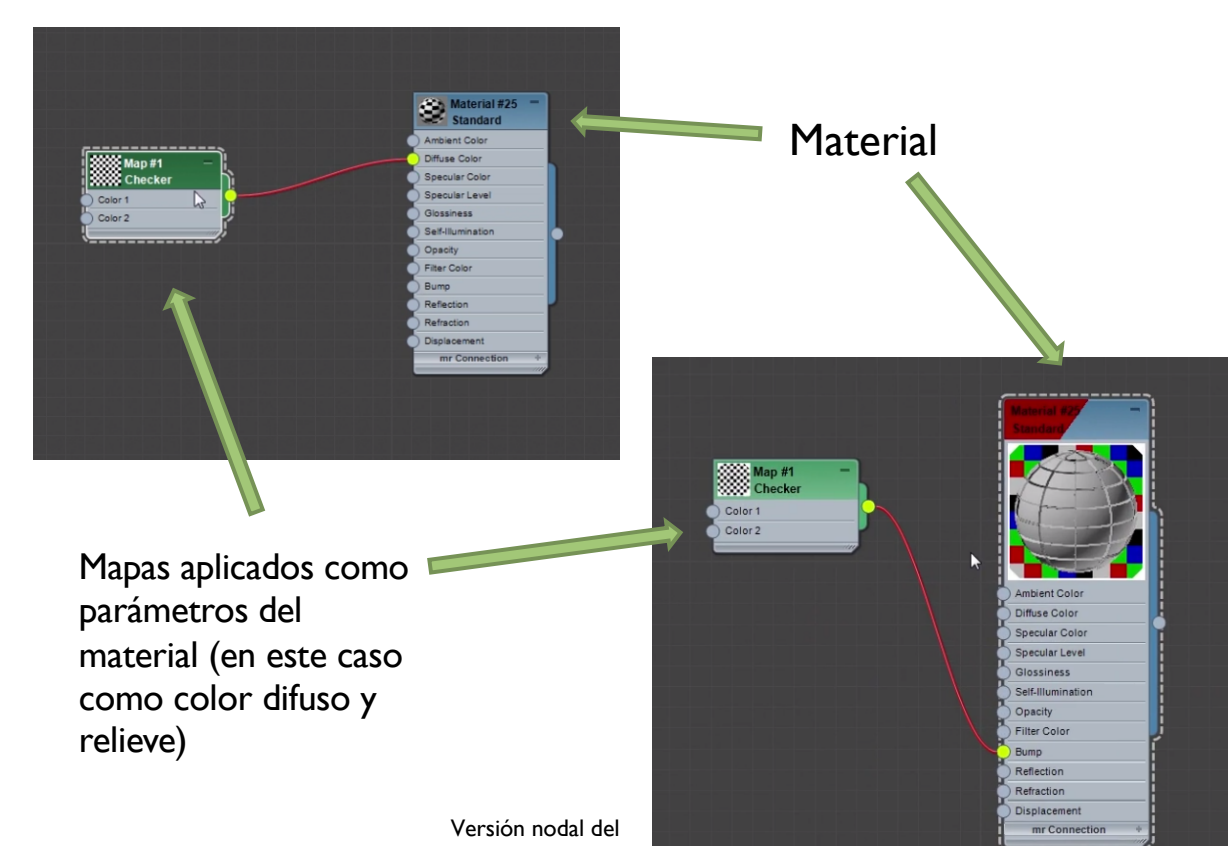

editor de materiales

Aplica los siguientes tipos de materiales para lograr 3 efectos distintos de textura:

- 1. Estándar efecto plástico
- 2. Ink&Paint efecto dibujo
- 3. Ray Trace efecto cristal

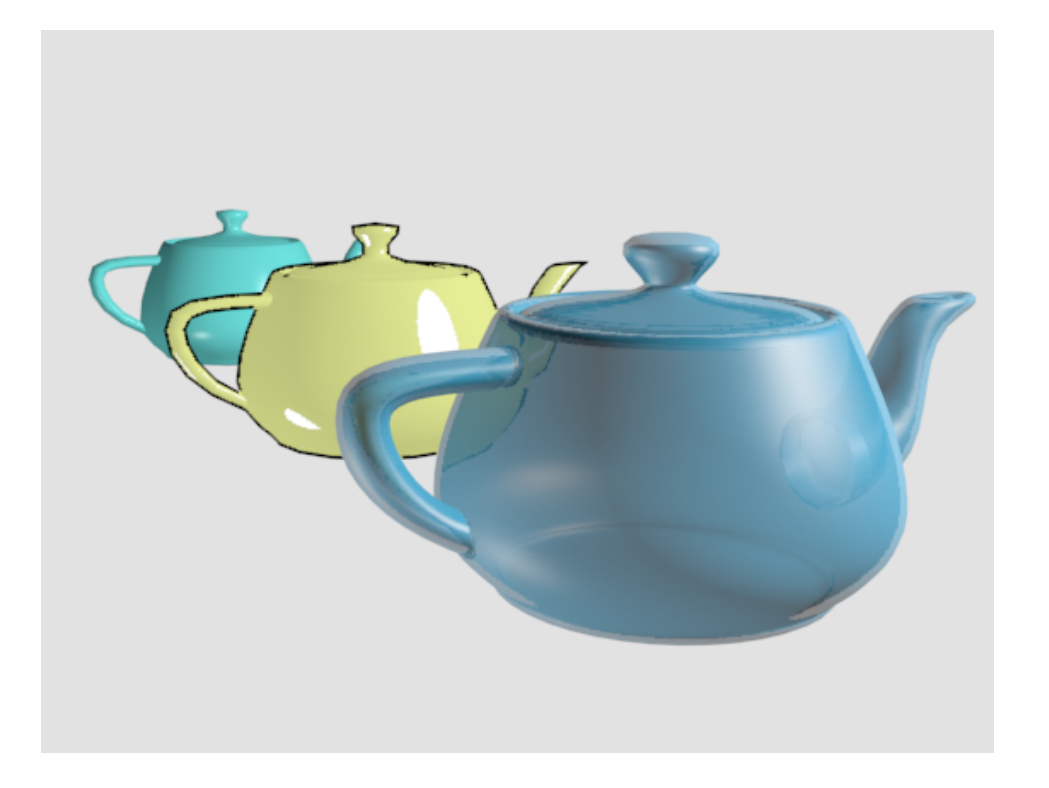

#### DIFERENTES TIPOS DE MATERIALES

Consigue 3 teteras que simulen 3 materiales distintos utilizando 3 tipos básicos de material

### **TEXTURAS**

- En software de 3D, las texturas son imágenes en 2D que "envuelven" el objeto proyectando sus "píxeles" sobre la malla del objeto 3D
- Es importante que los archivos utilizados tengan un tamaño cuadrado, y preferiblemente potencia de 2
	- El n<sup>o</sup> de píxeles dependerá del grado de detalle que necesitemos: 256x256, 512x512,1024x1024,2048x2048 y rara vez 4096x4096)
- Modos de textura más habituales:
	- Difuse: la superficie, sin ningún efecto de iluminación. Por defecto un color plano.
	- Bump (relieve): permite simular profundidad en el objeto mediante una imagen en B&N. Ahora ya casi no se usa, sustituida por el Normal Map
	- Specular Map: determina la especularidad de la superficie (por ejemplo, un metal o un espejo sería prácticamente blanco en una textura especular en B&N)
	- Normal Map: utiliza los canales RGB para recrear los 3 ejes de profundidad ene l objeto
	- Alpha Map: mediante una imagen en B&N determina las zonas transparentes

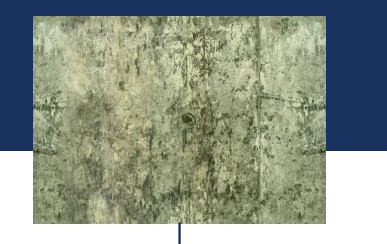

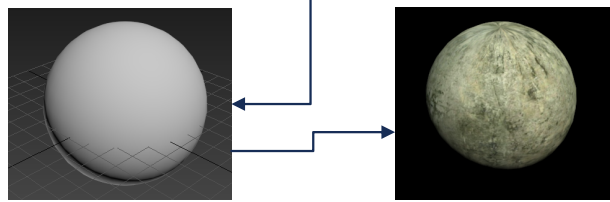

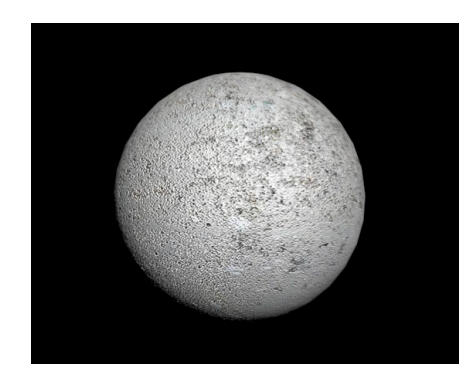

Ejemplo de material que aplica el mismo mapa bitmap al canal difuso, especular y bump

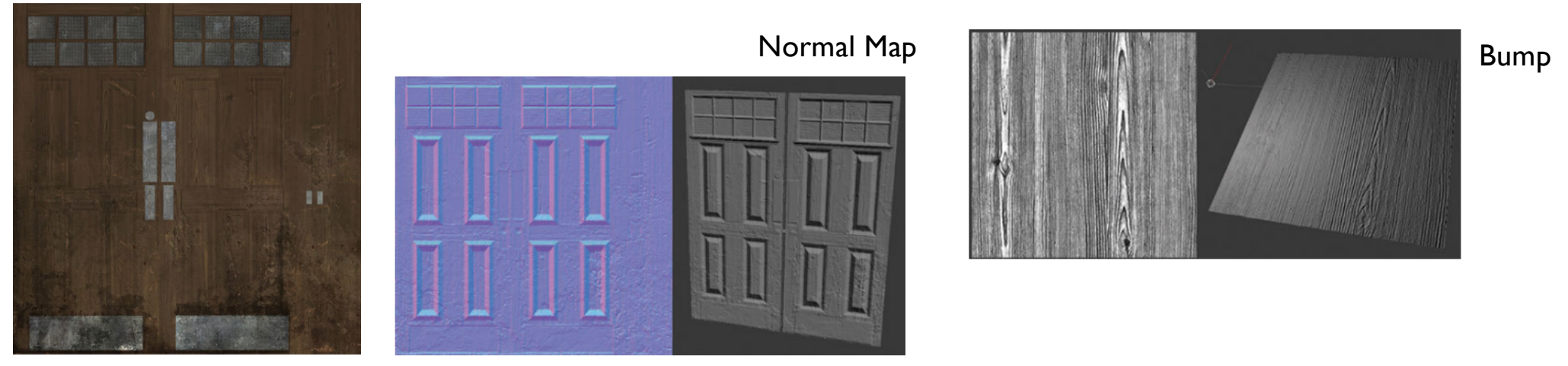

Diffuse map

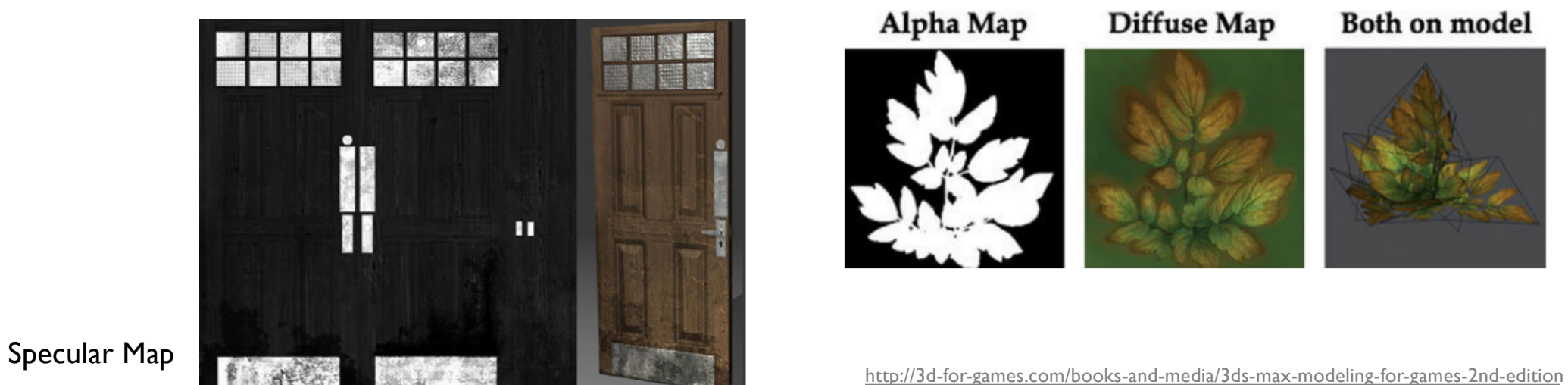

## PARÁMETROS DEL MAPA DIFUSO

- El parámetro más básico es la textura difusa
- $\blacksquare$  Hace referencia al color / textura del modelo sin efectos de iluminación
- ¡ Si le asignamos una imagen (una textura de tipo bitmap), podremos realizar ajustes en la propia imagen:
	- ¡ Aplicar un "*offset*" a la imagen
	- Modificar el nº de repeticiones de la imagen
	- ¡ Aplicar un "*mirror*"
	- **Inclinar la imagen**
	- Cropear la imagen
	- Aplicar cambios en la salida: invertir, modificar canales de color, etc.
	- Recargar o sustituir el archivo
- Muchos de estos parámetros podremos ajustarlos a través del Gizmo del Editor de Mapas UV que se verá más adelante

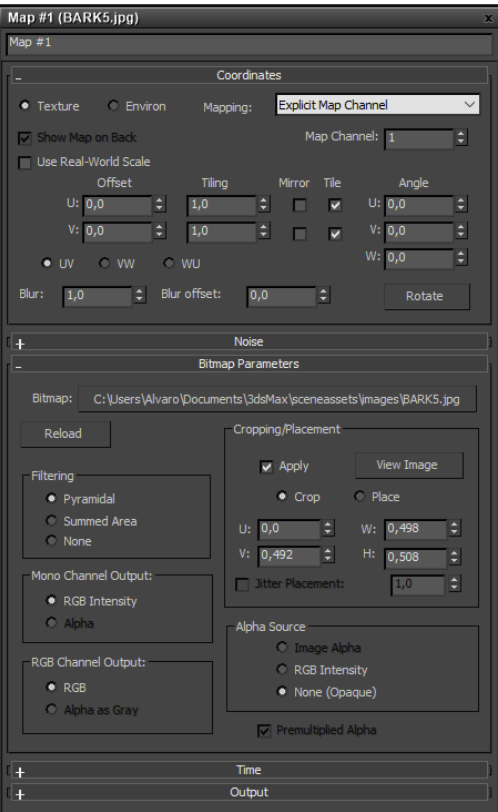

Álvaro Holguera (CPIFP LOS ENLACES)

#### **EJERCICIO 1: Cubo**

- En un cubo la unidad de medida de textura es el polígono
- ¡ Jugando con el *tilt* y el *offset* hacer que haya 4 koalas por cada lado
- 2 de tilt y un offset de 0,25 (porque 0,5 desplaza un koala entero)

#### **EJERCICIO 2: Hierba**

- Buscar una textura de hierba en internet
- Ponemos al suelo la hierba como difuso
- Las briznas son muy grandes y no tiene resolución. Para eso lo tileamos
	- **Es demasiado plano, sin relieve.**
- **Un problema adicional es que se nota las diferencias entre las texturas (no es tileable ó** *seamless*, sin costura). Eso lo podremos arreglar en Photoshop

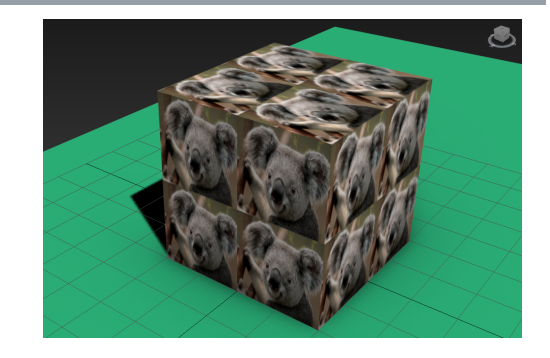

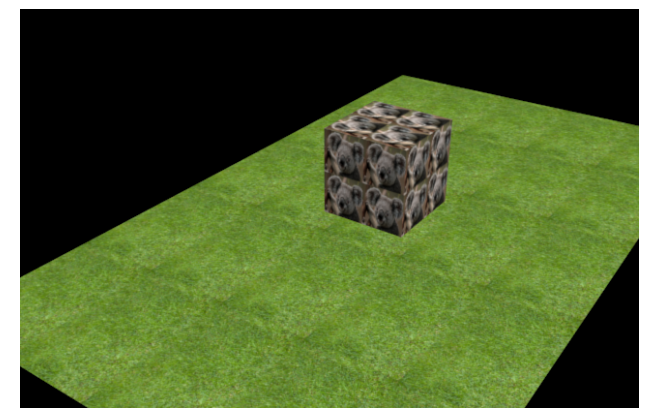

#### EJERCICIO: TEXTURAS

Jugar con los parámetros de TILT y OFFSET de las texturas

- Vamos a crear una ilusión de relieve Jugando con el nivel de profundidad
- Podemos crear una textura de arenisca rugosa por ejemplo y asignarlo a la tetera en su color difuso, dando un efecto óptico de superficie rugosa.
- Aplicamos la misma textura al bump
	- Para dar realismo jugaremos con los parámetros del reflejo para que sea un reflejo más especular
- Jugando con otros parámetros conseguiremos lo que queremos
	- Especular: podemos aplicar la misma textura en B&N pero jugando con los niveles
	- Adicionalmente, se puede probar a modificar el parámetro de self-ilumination

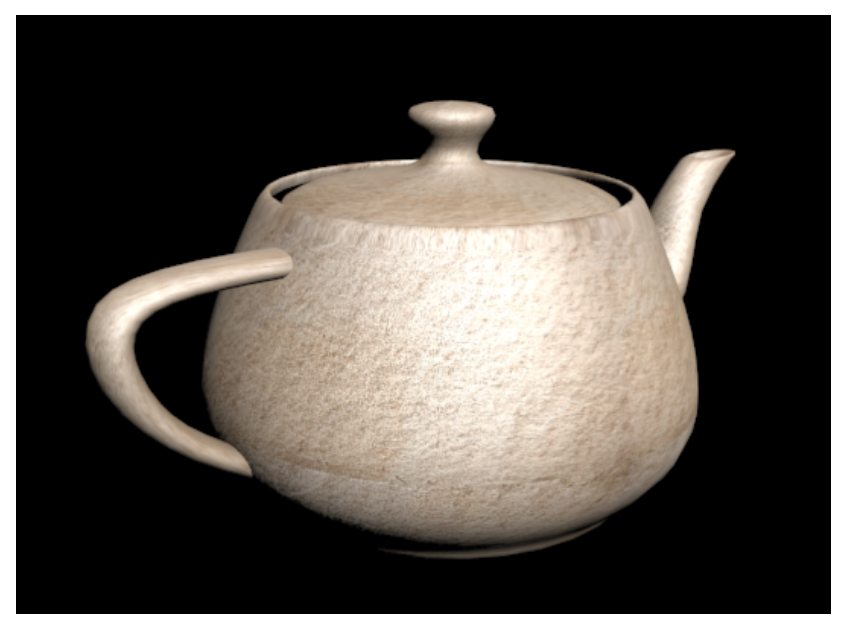

#### EJERCICIO: BUMP

Conseguir dar realismo a una tetera mediante las texturas "bump"

- ¡ Partiremos de tres tipos de texturas difusas para tres tipos de materiales:
	- Madera
	- Roca
	- Metal
- ¡ Deberemos llevarlas a Photoshop para mediante filtros de ajuste de niveles, brillo y contraste lograr sus respectivos mapas de especularidad y relieve (bump), y lograr así un efecto realista

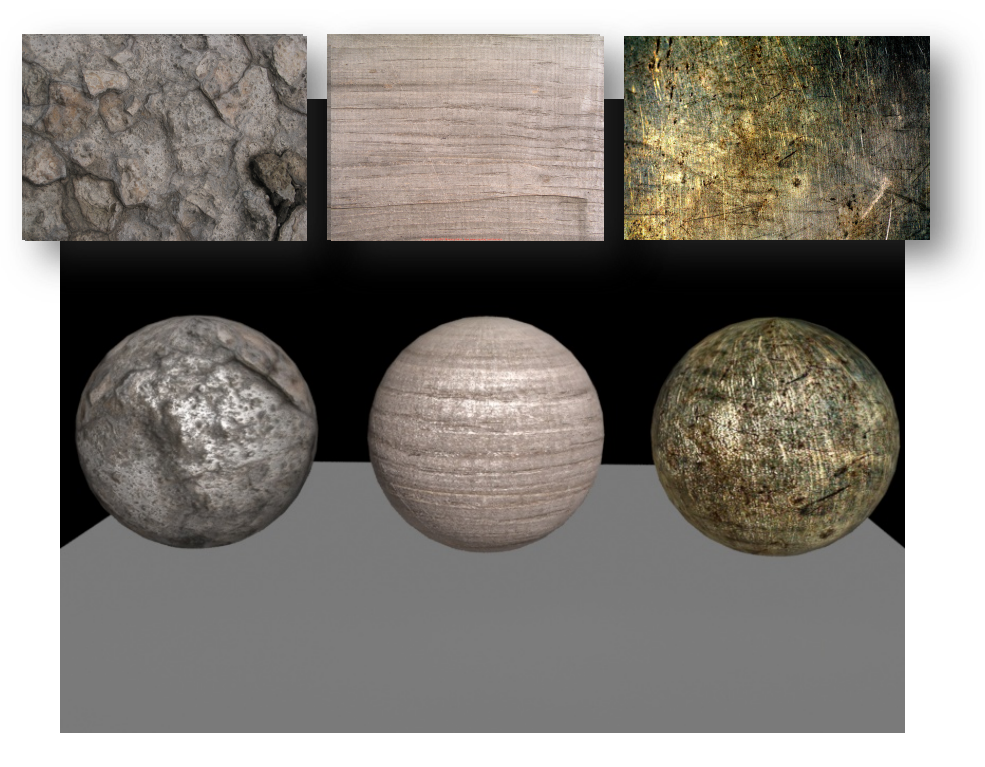

#### CREAR 3 TEXTURAS PARA UNA MISMA ESFERA

Lograr realismo a través de los mapas especulares y de relieve editados en Photoshop

## TEXTURAS TIPO BITMAP VS. PROCEDURALES

- La textura basada en bitmap usa una imagen externa y preexistente que "envuelve" el objeto
	- Tienen mayor realismo
	- **<u>■**</u> Inconvenientes:
		- No se pueden modificar dentro del programa 3D
		- Pesan más
		- Se pixelan al acercarse
		- **E** Los archivos Jpeg tienen pérdidas
- Las texturas procedurales se basan en fórmulas matemáticas:
	- **Superficies (ej.- ajedrez)**
	- Se generan en tiempo real dentro del programa, y permite modificarlas también en tiempo real
	- ¡ No tiene pérdida al acercarnos
	- **Inconveniente: tiene menos realismo**

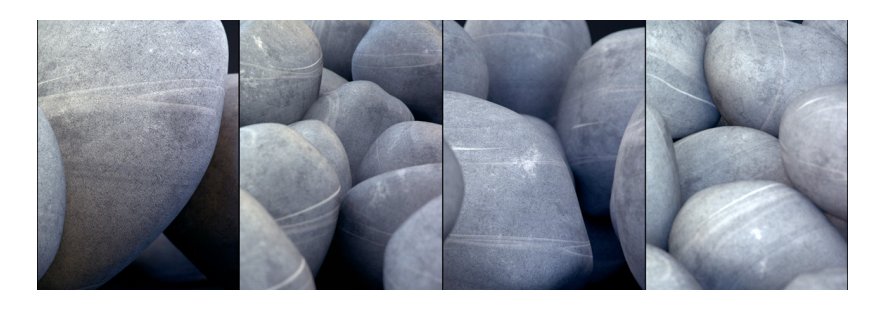

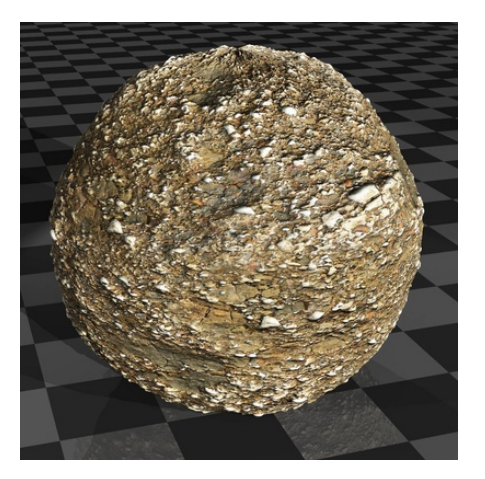

Álvaro Holguera (CPIFP LOS ENLACES)

## MAPAS DE COORDENADAS (MAPEADO DE PROYECCIÓN)

- Es importante recordar que la forma en la que el material se aplica está en el objeto, no en el material
- **3D Max por defecto las formas básicas las crea con un mapa de coordenadas** 
	- Si un objeto no tiene esa info, no puede mostrarlo
- Los objetos complejos no tienen ese mapa predefinido, por lo que tenemos que aplicarlo nosotros a través del modificador **UVW Map**, y las diferentes opciones para "arropar" el objeto con la textura:
	- Planar: como una sábana que cae
	- Cilíndrica: se puede cerrar con tapa ("cap") o no
	- **Esférica**
	- Caja
	- Face (toma cada polígono como una textura)
	- $\blacksquare$  Etc.
- **En todas estas opciones podemos modificar parámetros como el tiling, así** como la orientación y tamaño del "gizmo",, "manipularlo" o pedirle que se<br>ajuste a la geometría del objeto ("fit")

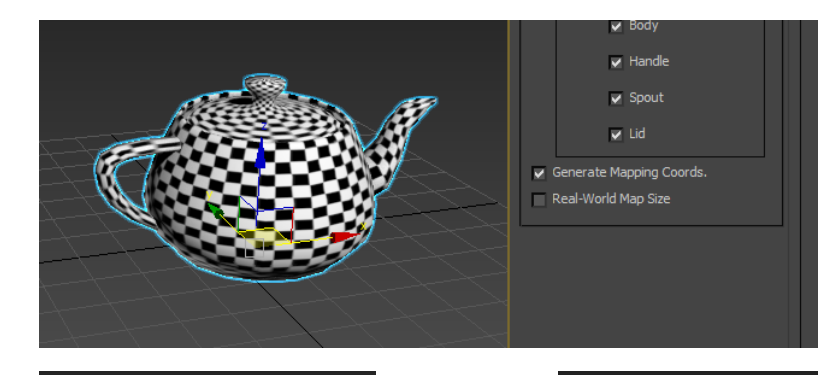

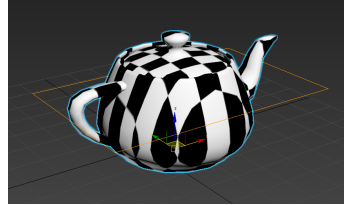

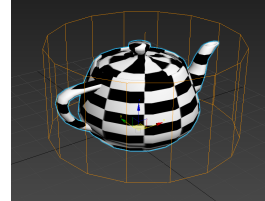

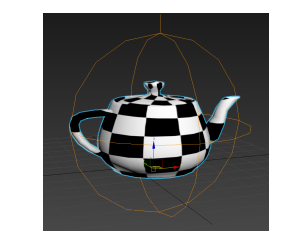

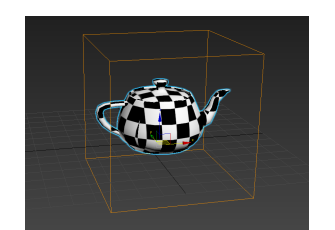

Álvaro Holguera (CPIFP LOS ENLACES)

- Jugando con cajas primitivas y una textura de ladrillos NO tileable construye un cuarto de 4 paredes de alturas y anchuras diferentes
- ¡ Deberás ajustar el "gizmo" de las cajas para que la textura se ajuste a la altura y a los laterales de la pared:
	- Las filas de ladrillos deben ser proporcionadas y ajustadas a la altura
	- Aplica un modificador de UVW Map con un mapa de proyección de caja
	- Escala el Gizmo a lo ancho para que los laterales se texturicen de forma correcta
	- ¡ Si es necesario, modifica también la altura de la textura para que se adapte bien al resultado final

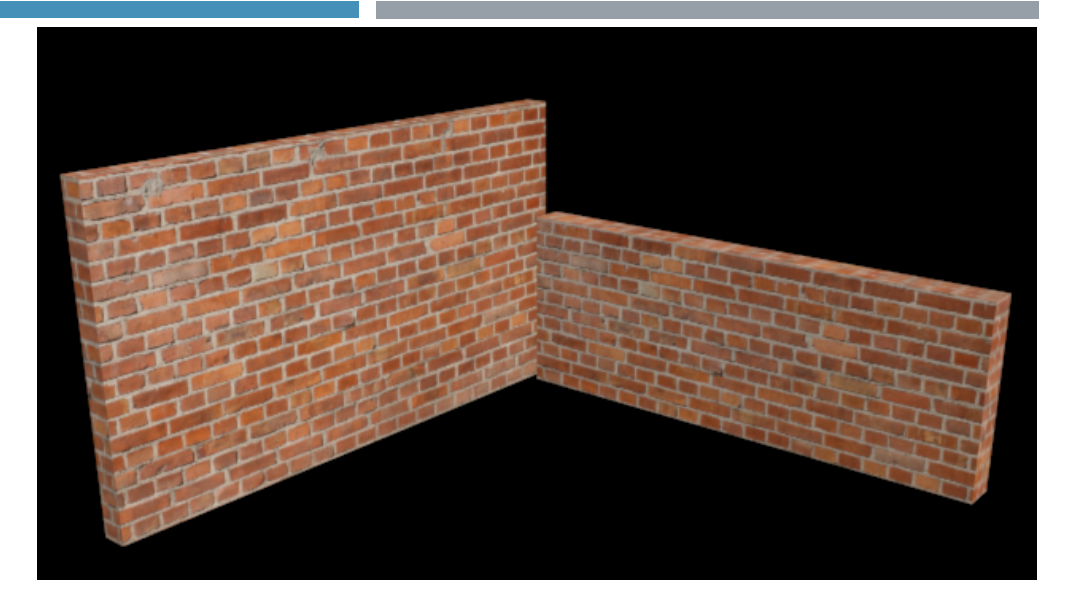

Fíjate que a pesar de tener diferente altura y compartir ambos muros la misma textura, tienen las hileras de ladrillos del mismo tamaño

#### EJERCICIO: CONSTRUYE UNA PARED DE LADRILLOS

## MAPEADO MEDIANTE SPLINES

- ¡ Un método para mapear un objeto complejo de forma relativamente sencilla es utilizando líneas de splines
- Para entender este concepto crearemos una tetera sin mapas de coordenadas de forma que tendremos que mapearlo nosotros de forma manual
	- Para llegar al resultado final, debo separa las mallas que formen objetos independientes, en este caso el asa y el pitorro
		- Aplico un "edite Poly" y hago un "detach" al asa y al pitorro, convirtiéndolos en objetos independientes

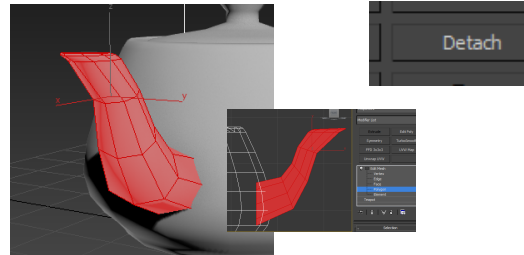

**Spline Mapping** 

Aplicamos a los objetos independientes un "Unwrap UVW", lo que creará un mapeado, pero no bueno

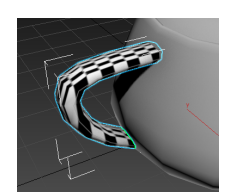

- ¡ Creo las líneas (splines) que que quiero que sirva de recorrido marcarán el recorrido de la textura del asa y del polígono (líneas curvas) Un caso habitual es combinar esta técnica, con
- **E** Selecciono polígonos (desactivando la opción de ignorar caras de atrás) y selecciono todo el objeto
	- En el apartado de WRAP selecciono el icono de "spline" y elijo la línea

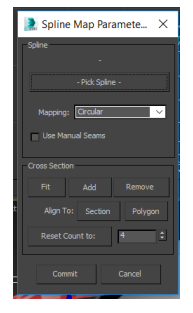

Álvaro Holguera (CPIFP LOS ENLACES) un "UVW edit" básico aplicado al cuerpo y a la tapa (cilíndrico al primero y plano al segundo)

## CREAR TEXTURAS MEDIANTE PHOTOSHOP

#### Texturas tileables (seamless)

- Normalmente la textura debe repetirse a lo largo de la superficie para cubrirla toda
	- Esto obliga a que los bordes deben coincidir para que no se note dónde se produce la "costura"
- Descargamos una textura de piedra
- Aplicamos el filtro de "offset" (Filtro->Otro->Desplazamiento)
- Mediante la herramienta de tampón, con un calado grande para que no se note el pincel, podemos desdibujar la costura
	- Se hace tanto en la vertical como en la horizontal

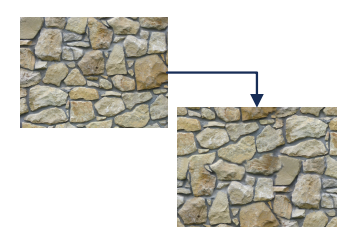

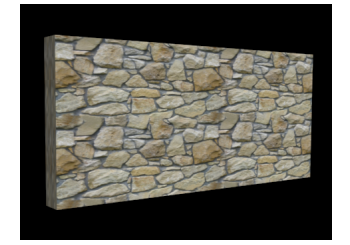

## **Opacidad**

- La transparencia de una superficie se puede lograr mediante la textura
- Creamos una imagen B&N de 512x512
- Creamos una forma personalizada y lo guardamos como un jpg
- Creamos una tetera y le aplicamos una textura procedural (por ejemplo la de mármol)
	- Le podemos aplicar un Shell para ver el interior
- Opacidad:
	- Si cargamos la forma creada en la opacidad, lo usa como canal alpha
	- Existe otra forma: guardar la imagen con un formato que soporte canal Alpha y aplicar el canal Alpha mediante Photoshop
- Este método plantea problemas, como la proyección de sombras o la falta de volumen.

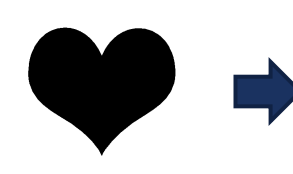

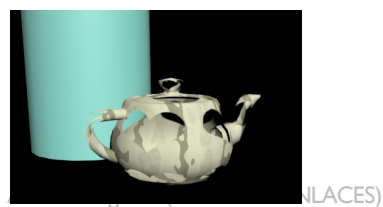

- En este ejercicio vamos a crear una valla metálica con su correspondiente opacidad mediante canales Alpha
- ¡ La textura debe ser *tileable*
- **· Para conseguirlo utilizaremos 2 métodos:** 
	- Guardando el archivo con el canal Alpha incrustado, para luego pedir a 3D Max lo reconozca directamente
	- Guardando un archivo en B&N independiente con la información de canal Alpha

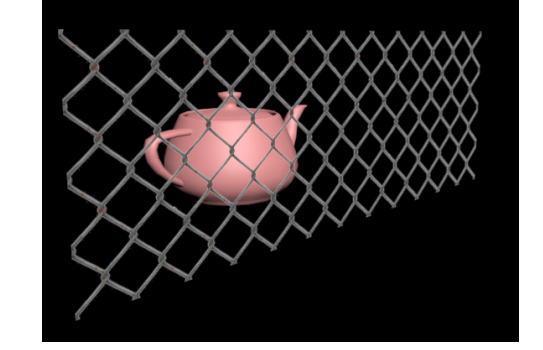

Conseguir un efecto de valla metálica mediante texturas y opacidad

#### EJERCICIO: VALLA METÁLICA

## **MULTISUBOBJETOS**

- Yo quiero que mi objeto (tetera) tenga unas partes de un material y otras de otra
- Si asigno un material a la tetera un material azul, toda la tetera es azul
- Creo un nuevo material de otro color.
- En un nuevo material sleccionamos "multisubobjeto" como material
	- Aparecen las casillas para contener materiales
	- Si arrastramos los materiales y lo arrastramos a los submateriales (se pueden instanciar o copiar)
	- Se lo asignamos a la tetera
- Ahora hay que decirle al objeto donde se aplica un material y dónde otro
	- **Aplicamos un Edit Poly**
	- En polígonos->Polygon Material ID's
	- Le asigno ID's que se corresponden con los de los subobjetos
	- De esta forma podemos hacer que los polígonos de la tapa sean de otro color
		- **Con el Select ID puedo seleccionar todos los polígonos con igual ID**
	- Tiene una limitación: estoy limitado a la forma de los polígonos. Para eso hay otras formas: insertar materiales mediante imágenes: texturas

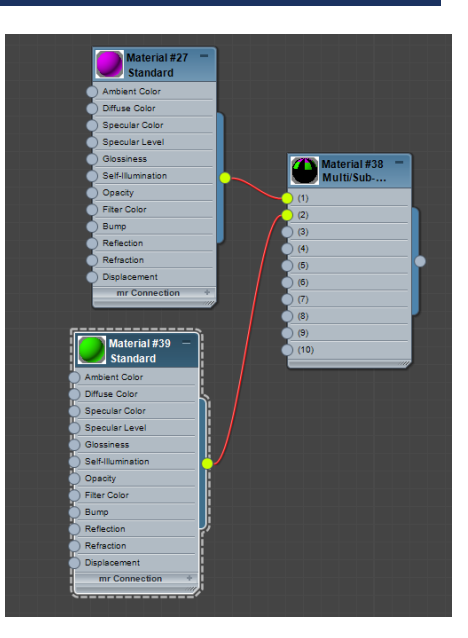

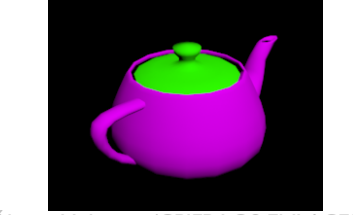

- Mediante un material multi-subobjeto conseguir que un modelo 3D presente diferentes materiales de fabricación.
	- **•** Primero jugaremos con los parámetros del shader (color difuso, brillo, lustre, etc) para lograr el efecto deseado.
	- A continuación podemos buscar una textura y aplicarla
- **E** Anotaciones:
	- ¡ Deberás convertir el objeto en un "editable Poly" y mediante la selección de polígonos asignar Ids de materiales (la función "grow" es muy útil)
	- Puedes reducir el nº de materiales a 3
	- **E** Procura renombrar los submateriales
	- ¡ Quizás tengas que separar los polígonos ("dettach") para aplicarles a cada uno una proyección de mapa independiente, y después unirlos todos

#### EJERCICIO: CREAR UNA HUCHA DE VARIOS MATERIALES

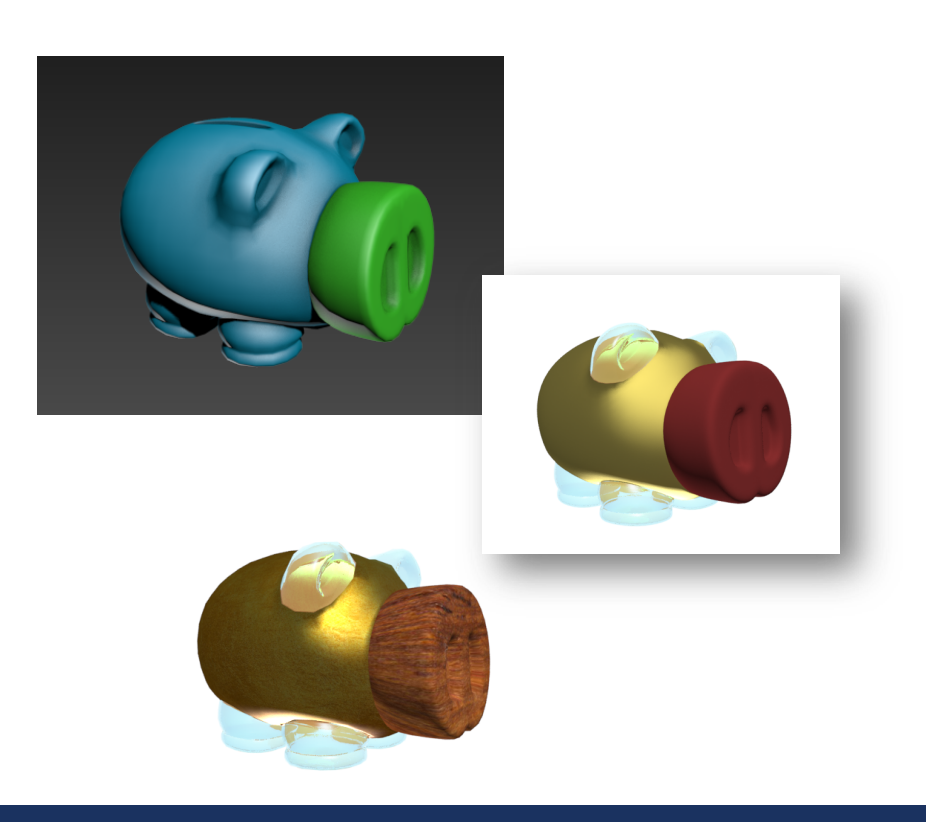

- Partiendo de 3 texturas y mediante un material multisubobjeto, deberemos conseguir que nuestro modelo 3D presente el aspecto que se muestra
- **·** Importante:
	- Deberemos asignar los diferentes ID's de material a los polígonos correspondientes
	- ¡ Será necesario separar (*Detach*) los diferentes elementos para aplicarles un UVW Map específico de forma que la textura se proyecte correctamente. Posteriormente deberemos reunirlos todos en una sola geometría
	- ¡ Finalmente, ajusta los parámetros de especularidad y lustre para lograr un resultado realista. Si es necesario, crea en Photoshop las correspondientes texturas de resalte y especularidad.

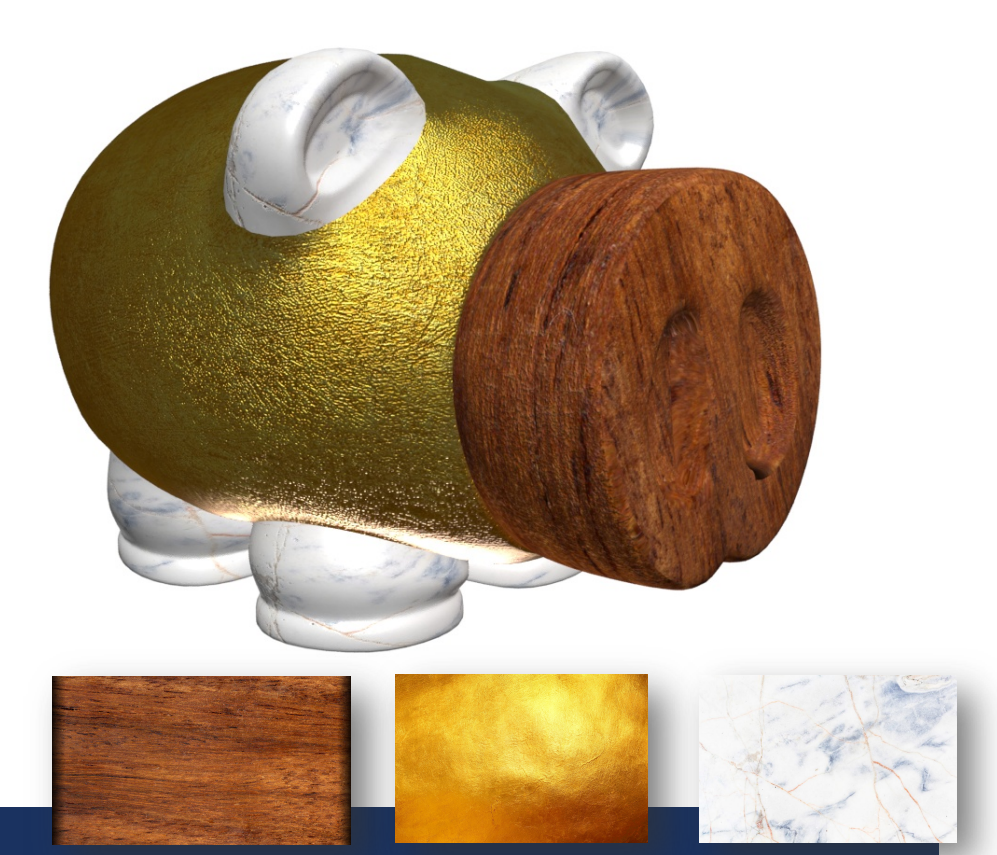

#### EJERCICIO 2: MATERIAL MULTISUBOBJETO

## BLEND MATERIAL

- El gran problema de jugar con ID's es que dependo de los polígonos
- Con el "Bend Material" le puedo decir que las partes en blanco sean de un material y las negras de otro
	- Podría crear esas texturas en Photoshop, pero eso no me permite aplicar cualidades especiales a cada material (por ejemplo el brillo)
- **•** Procedimiento:
	- Crear un material de tipo "Blend". Automaticamente lo asociará con 2 materiales de origen
	- Podemos aplicar un nivel de mezcla entre los materiales, o usar una imagen que funciona como máscara
		- Puedo usar un archivo en degradado para especificar el método de degradado
- Puedo anidar Blend, asignando un material Blend como segundo material de otro Blend, pero quizás para eso sea mejor usar un "Composite"

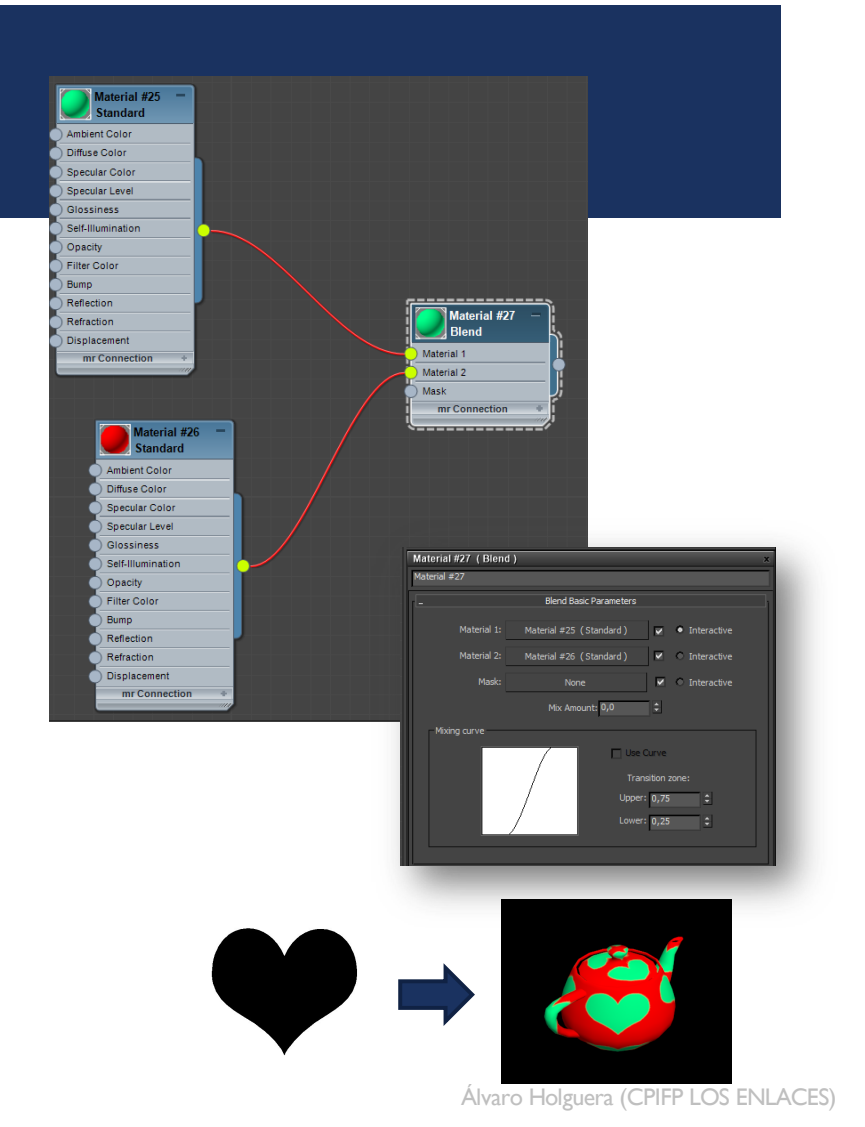

- Para lograr el resultado final contaremos con:
	- **■** Una textura de hierba que deberemos tilear
	- Una textura de tierra que se mostrará por debajo de la hierba
	- **Un plano 3D que recibirá el Blend Material**
- Para determinar las zonas de hierba y de tierra, deberemos crear una imagen en blanco y negro con las manchas
	- NOTA: Si el fondo no es blanco del todo, se producirá una fusión leve entre los dos materiales que a veces queda bien.

## EJERCICIO: SUELO DE CÉSPED CON CALVAS Usaremos el Blend Material para crear un suelo de hierba con zonas peladas

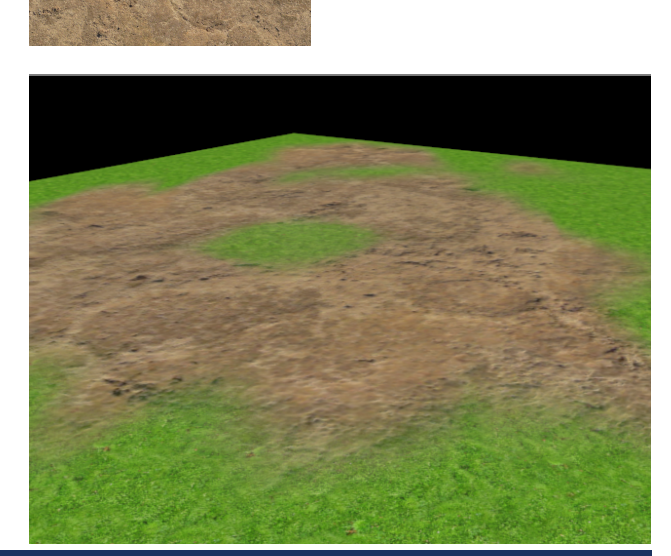

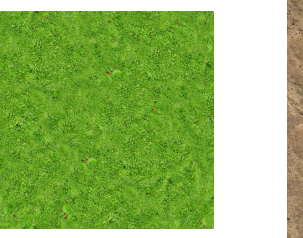

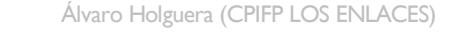

- ¡ Vamos a crear un plano cuadrado en el que crearemos un suelo de baldosas con las siguientes características:
	- **Usarás un solo archivo de textura que deberás combinar usando las** técnicas vistas hasta ahora
	- **•** Deben tener un nervio o "gap" entre ellas
	- **Deben tener un reflejo especular propio de esa superficie, pero** selectivo: el cemento entre las baldosas no debe reflejar la luz, y las vetas negras deben ser menos reflectantes.
	- ¡ Relieve: tanto las baldosas como el cemento deben simular relieve
- **NOTAS:** 
	- ¡ Añade una luz a tu escena para que la reflexión sea más evidente
	- ¡ Utiliza la herramienta de "tiles" para repetir los mapas
	- **Puedes usar mapas de tipo "noise" para crear rugosidad en el gap** (puedes tilearlo para conseguir un grano más fino)
- **El resultado debe ser lo más "eficiente" posible. Eso implica no** pasar por Photoshop salvo que sea necesario

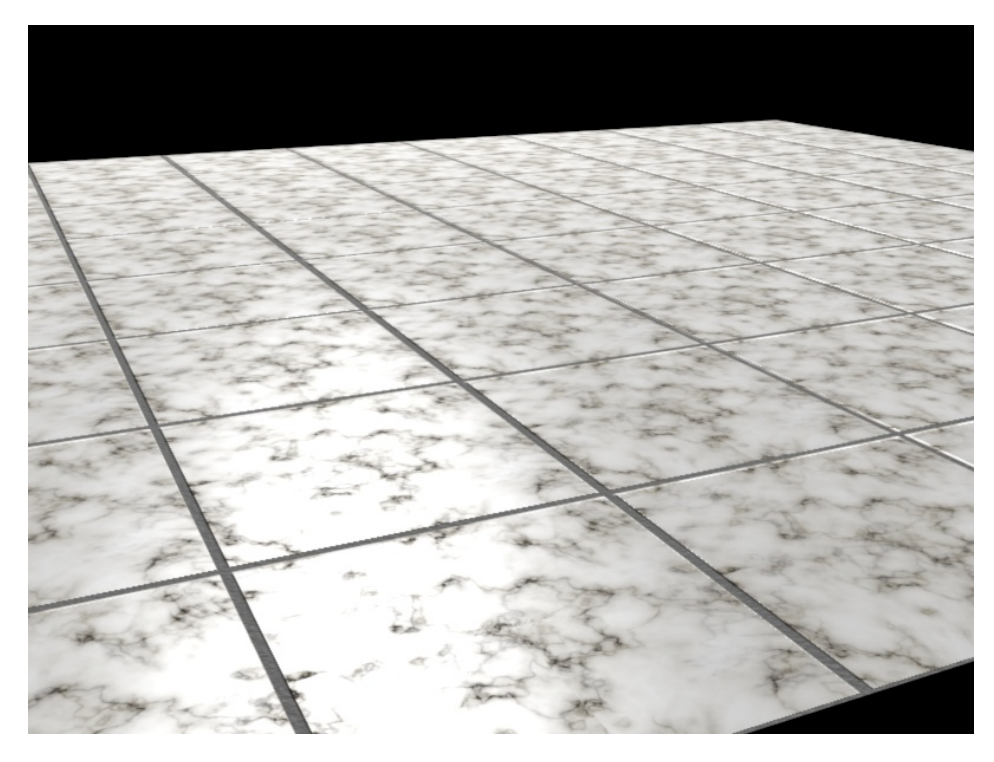

#### EJERCICIO: BALDOSAS

Vamos a crear un suelo de baldosas con el mayor realismo posible

## TEXTURAS MULTICAPAS ("COMPOSITE")

- Nos permite utilizar varios archivos de imagen combinados mediante canales Alpha
	- Creamos una textura que más adelante aplicaremos a un material, pero en lugar de hacerlo desde "bitmap" usamos el mapa "composite"
	- Veremos que tiene una capa con su correspondiente máscara
	- Podemos añadir tantas capas como queramos a través del menú del mapa
	- A cada capa podemos asignarle un canal Alpha: un archivo en B&N donde el color blanco es opaco y el negro transparente
- Aunque esto mismo se puede hacer en Photoshop, una ventaja de este sistema es poder aplicar correcciones de color directamente en 3DMax (mediante el mapa "color correction" entre uno y otro , o pulsando el botón de corrección de color)

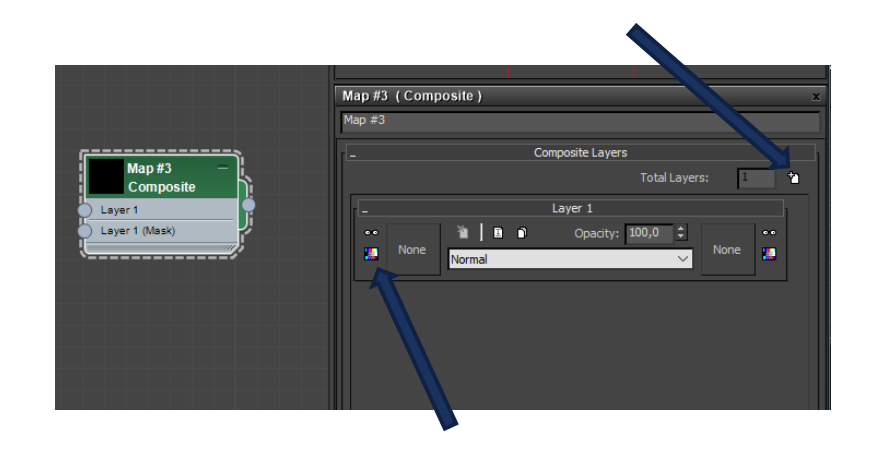

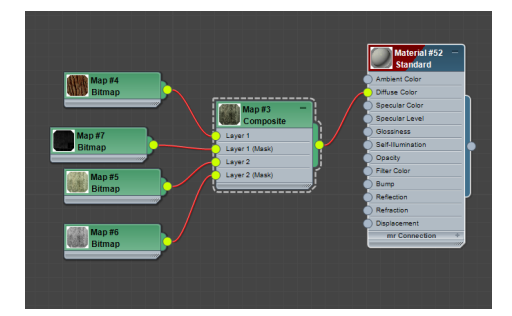

Álvaro Holguera (CPIFP LOS ENLACES)

- ¡ Partiendo de una imagen dada no regular, intentar crear un patrón repetitivo que podamos usar como textura
	- Buscar un patrón, copiarlo y pegarlo en un archivo nuevo
	- Modificamos el tamaño de la imagen para que sea cuadrada
- Creamos una textura de césped tileable
- Creamos una textura "Composite"
	- Aplicamos un bitmap a la capa1 con la textura de baldosas
	- Haciendo doble click al material "composite" añadimos una capa más y le aplicamos el bitmap del césped
- Podemos fusionar las texturas por opacidad, pero quiero que aparezca en las zonas centrales de las baldosas
	- Para eso debemos crear una máscara, mediante photoshop (podemos pintar directamente con un pincel negro)
	- Cargo la máscara como un nuevo bitmap y lo aplicamos como máscara de la Capa 2

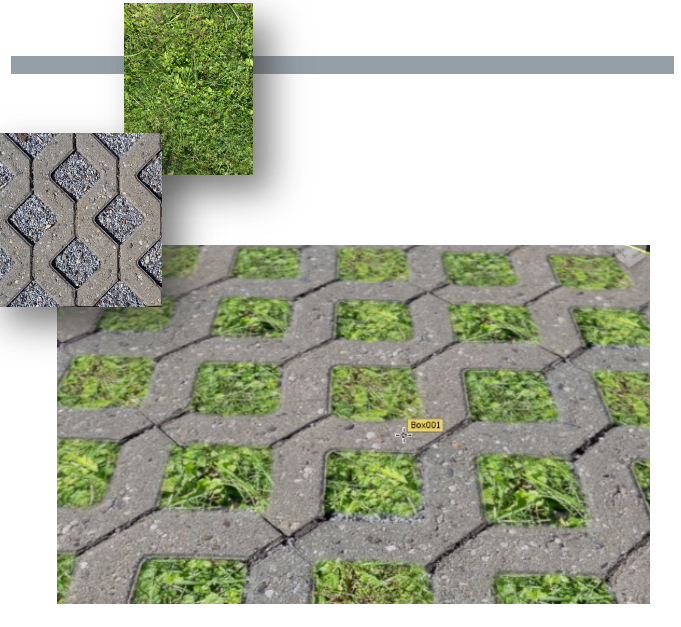

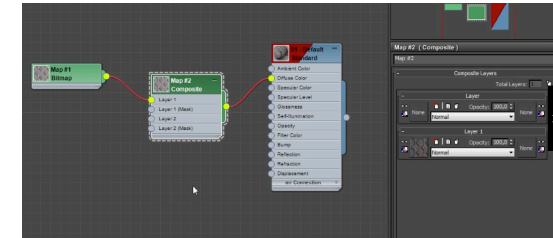

#### EJERCICIO: CREAR UNA TEXTURA MULTICAPA

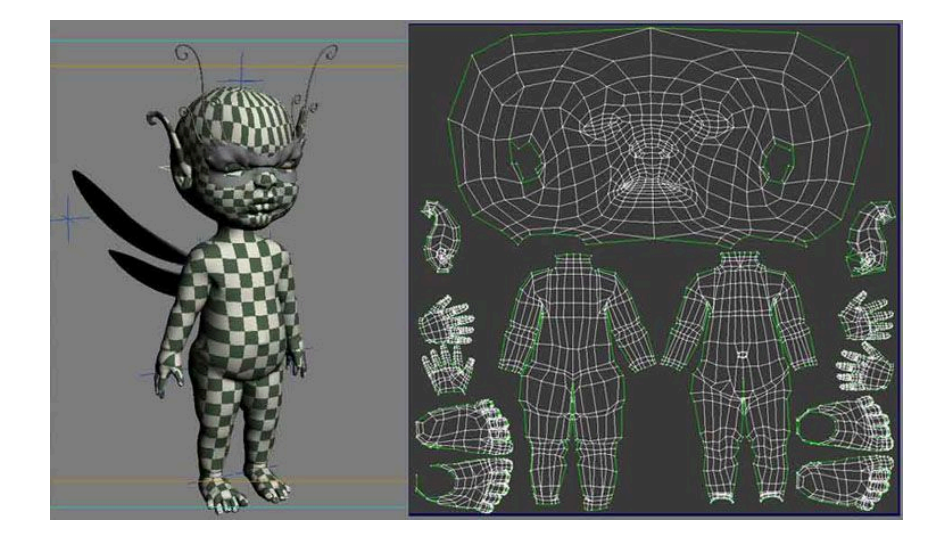

## MAPEADO DE UV'S

CREAR UN MAPA DE COORDENADAS EN OBJETOS COMPLEJOS

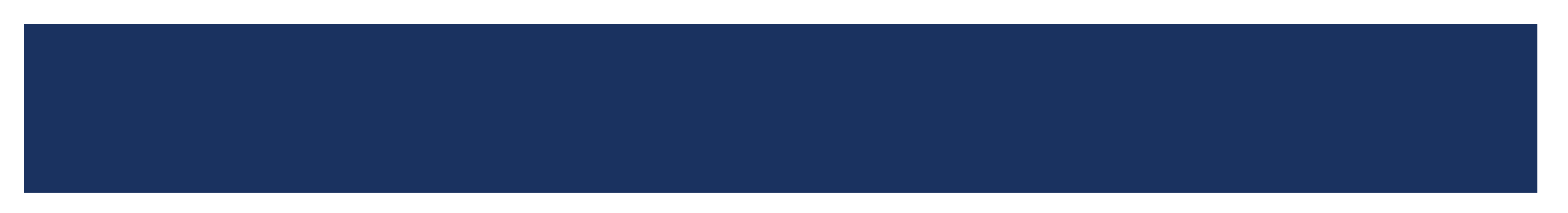

## UNWRAP (DESPLEGAR)

- Cuando un mapeado por proyección mediante formas básicas no es suficiente, lo que es muy habitual en geometrías complejas, debemos buscar métodos más refinados.
- En esos casos debemos desplegar (unwrap) el modelo en 3D para poder proyectar sobre ella la textura en 2D de forma precisa .
	- Los mapas UV permitirán mediante un editor establecer los puntos de conexión con la textura 2D
	- En geometrías complejas es inevitable que haya zonas de discontinuidad en la textura 2D, lo que se conocen como "costuras" (*seam* en inglés)

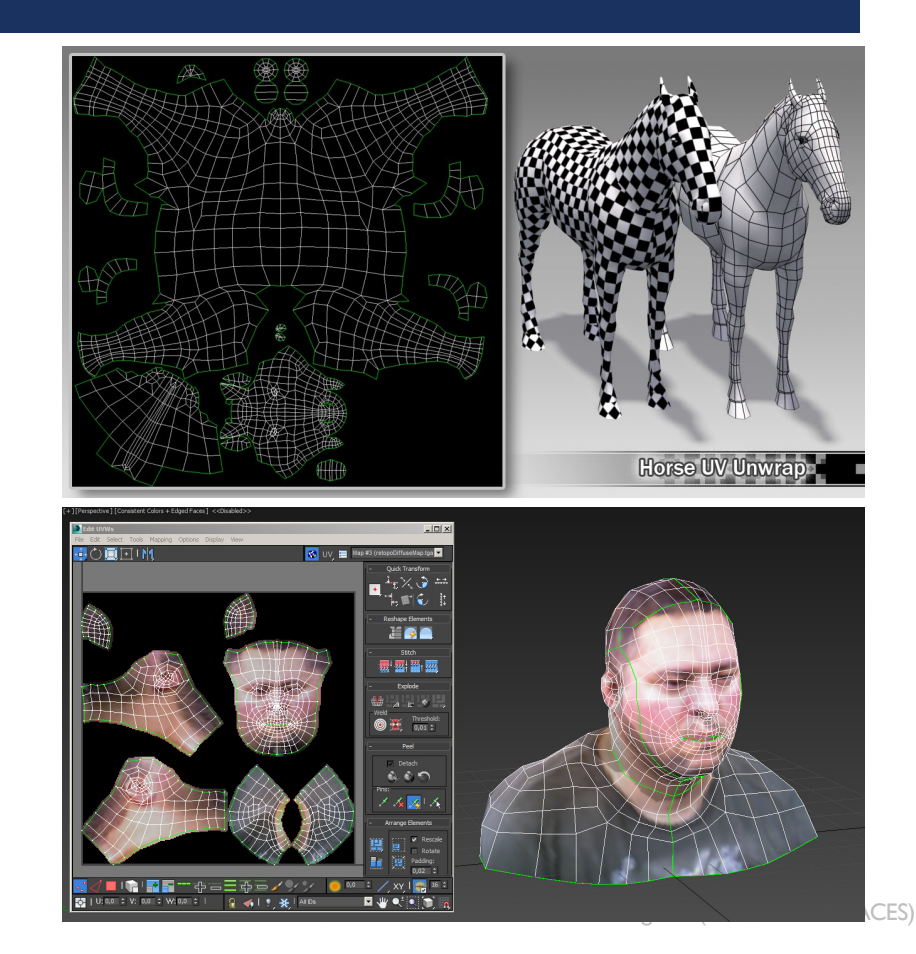

## EDITOR UV

- Para configurar el mapa UV aplicamos el modificador "UNWRAP UVW", y allí encontraremos el botón de "Open UV Editor" dentro de la pestaña Edit UV's
	- El modificador nos permite seleccionar polígonos, aristas y vértices que automáticamente aparecerán resaltados en el Editor UV para ser ajustados a la textura
	- Podemos escalarlo o rotarlo, actuando sobre el GIZMO, para así ajustarse a la imagen (con la tecla Ctrl presionada hace escalado proporcional o giros precisos)
		- El efecto de un escalado del Gizmo es similar a un ajuste del "tiling" de la textura
- Si activamos la vista del bitmap en el desplegable superior derecho veremos nuestra imagen de fondo y cómo se adaptan los grupos de mapeado.

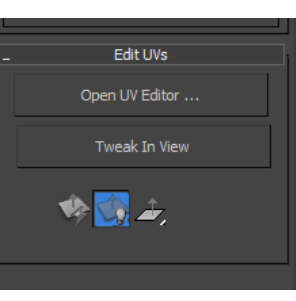

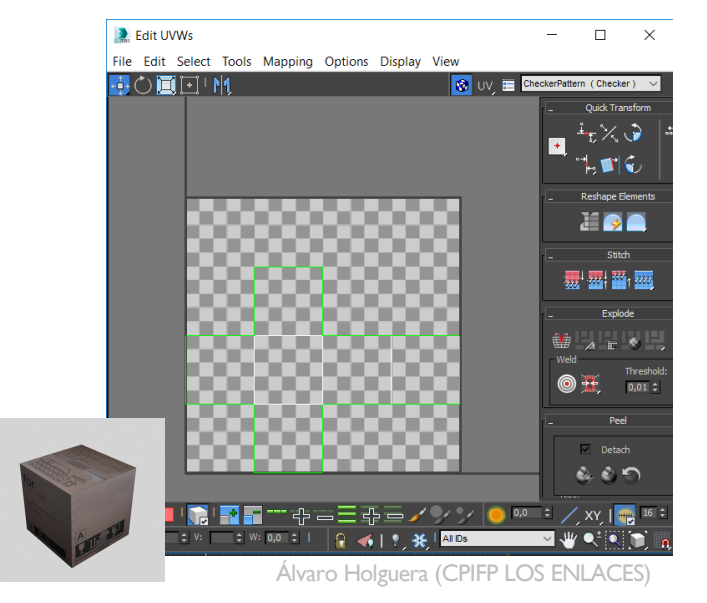

## TAMAÑO DE LAS TEXTURAS

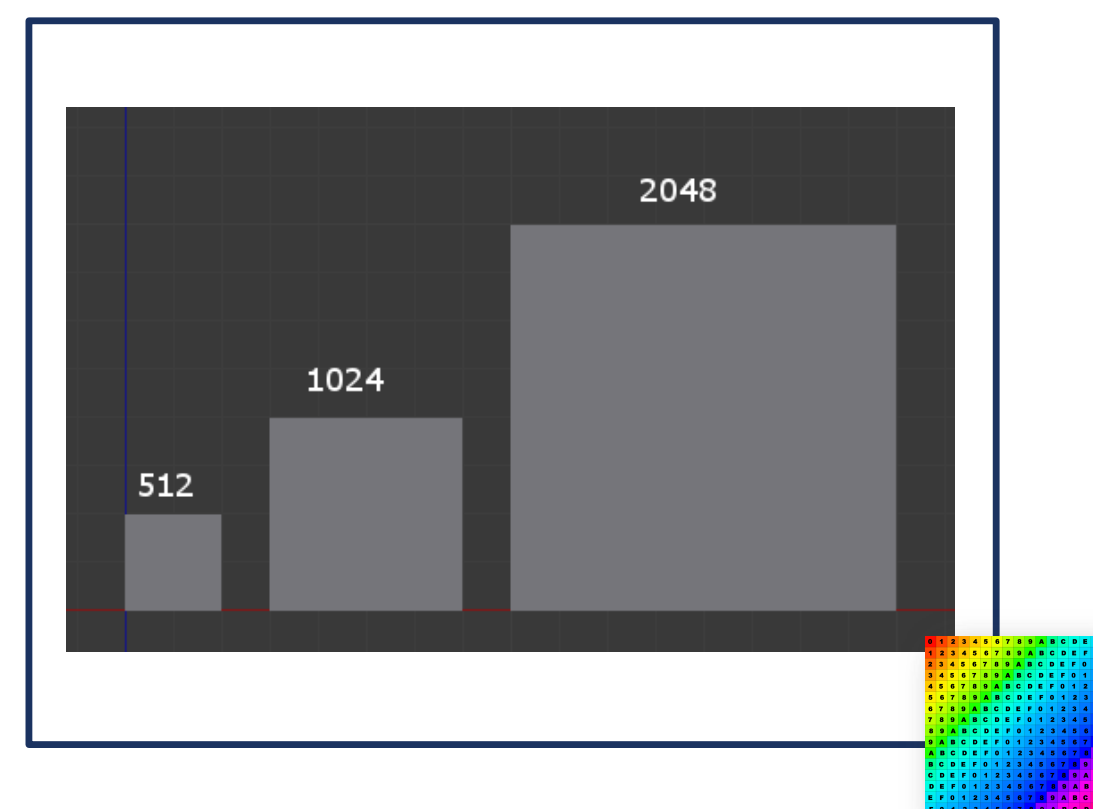

- Como cualquier imagen digital, una textura se mide en píxeles
- La cantidad adecuada depende de muchas cosas:
	- **Uso final**
	- **Capacidad para mover los modelos 3D**
- Cuanto mayores sean, más definición darán pero más ocupará en la memoria RAM de los equipos
- Es muy diferente trabajar para animación o para videojuegos
	- **En videojuegos los renderizados tienen que ir en tiempo real**
- **•** Proporciones para motores de videojuego:
	- **EXECTE:** Más importante casi que el tamaño
	- **•** Deben ser al final cuadradas y potencias de 2
		- Las texturas no suelen pasar de 8192 píxeles

Es bueno contar con texturas de muestra que nos permita rastrear el mapeado

- Para aprender cómo funciona vamos a "desplegar" un cubo sencillo.
- Creamos una caja sin mapa de coordenadas y con 4 polígonos por lado, y le asignamos un material estándar con una imagen bitmap como difuso
	- Antes de hacerlo nos aseguramos que el bitmap tiene las dimensiones apropiadas para mapear
	- ¡ Al no tener mapa de coordenadas no puede mostrar el material
- ¡ Al hacer un Unwrap genera los mapas de coordenadas pero no como nosotros deseamos
- ¡ Vamos a ir polígono por polígono especificándole cómo queremos el mapeado de cada cara
	- Seleccionamos los polígonos de una cara, le indicamos que queremos una proyección plana y el eje de orientación (dependerá de cada cara)
- En el resultado final veremos unas líneas verdes que indican las "costuras" de nuestro mapa

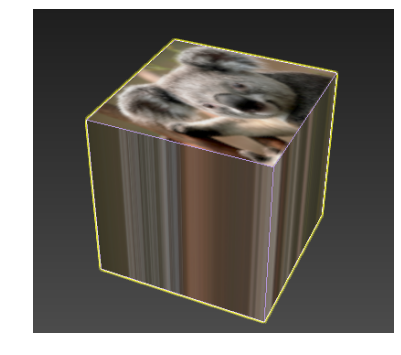

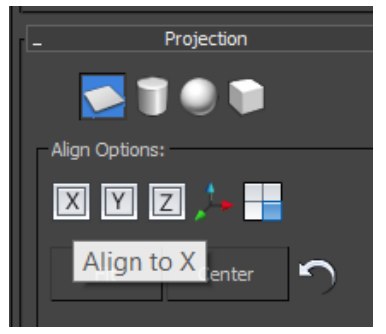

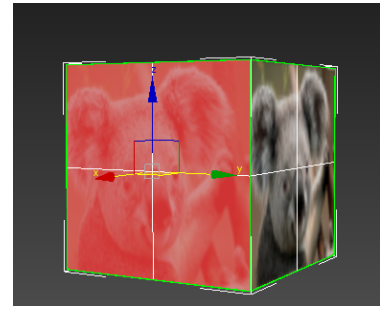

#### EJERCICIO: UNWRAP BÁSICO

- En este ejercicio practicaremos con el editor de UV's a partir de una textura de multisubobjeto, para crear una *prop* muy sencillo: una caja.
- Para ello tendremos que crear una caja con las medidas adecuadas (75x75x75 ctms.) y aplicarle el modificador de Unwrap UVW para que aplique un mapeado de caja
	- Crearemos un material de tipo "Multisubobjeto" que contendrá las 6 caras de la caja
		- ¡ Al aplicar ese material veremos que no se ajusta a lo que queremos, por lo que tendremos que editar el mapeo a los polígonos por separado
		- Deberemos mediante el editor de UV's ajustar cada cara

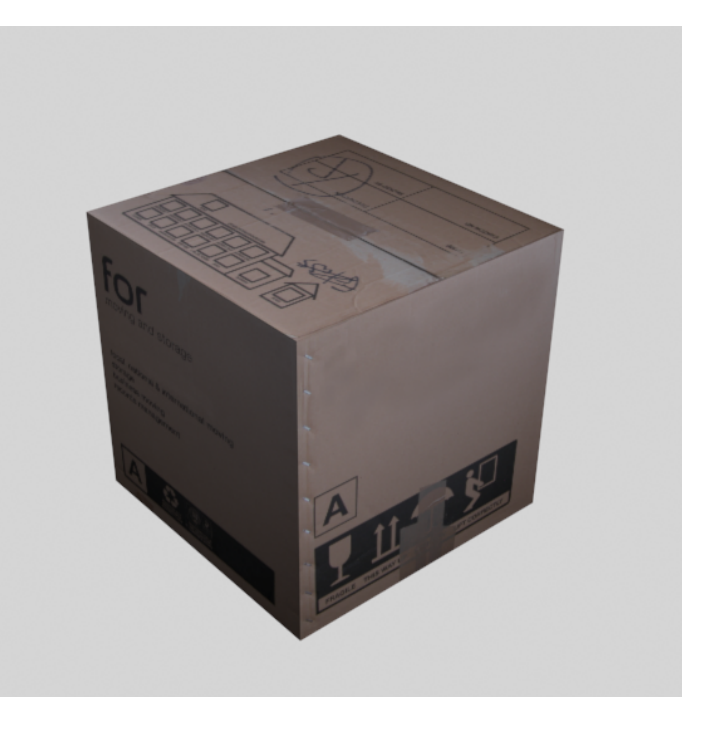

#### EJERCICIO: CREAR *PROP* BÁSICO: UNA CAJA DE ENVÍO

Ejemplo de "3ds Max Modeling for Games" (http://3d-for-games.com)

- ¡ Vamos a crear el mismo *prop* que en la anterior práctica pero no con una textura multisubobjeto, sino usando un único archivo de imagen, ya que los motores de videojuegos funcionan mejor con todas las texturas "empaquetadas" en un mismo archivo.
- Mediante Photoshop, agruparemos todas las caras en un mismo archivo y lo importaremos como material en 3D Max.
	- ¡ Al aplicarlo a la caja, se mostrará el archivo en cada lado.
	- ¡ Si realizamos un Unwrap, podemos ajustar cada polígono. Para ello lo mejor es seleccionar todos y aplicar un "Mapping->Flatten Mapping"
		- Por defecto añade una separación entre los grupos de polígonos, algo altamente recomendable de cara a los motores de videojuegos
- Tendremos que mover, ajustar y si es necesario rotar cada cara para que se proyecte a la posición correcta.

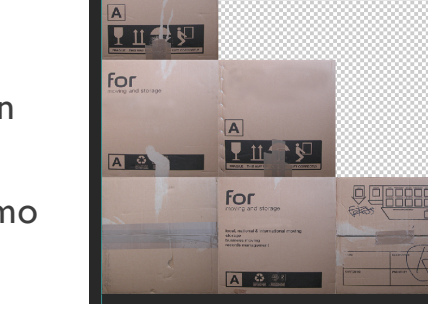

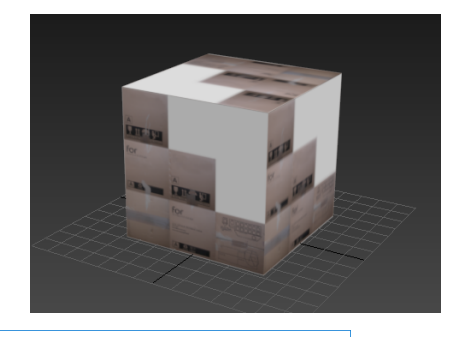

**Flatten Mapping** 

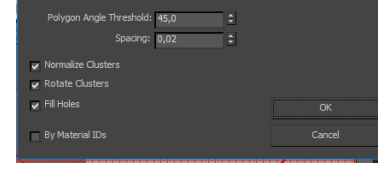

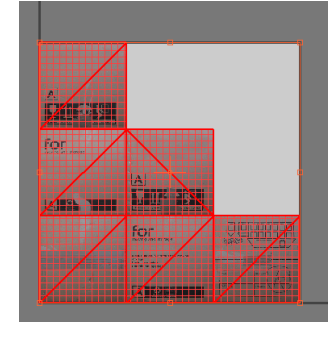

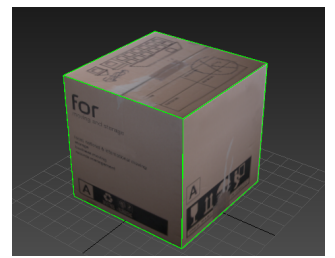

PARTE II: EMPAQUETANDO LA CAJA PARA VIDEOJUEGOS

## COSIENDO COSTURAS (STITCH / WELD)

- Retomamos el cubo mapeado con el Koala.
- Seleccionamos todos los polígonos (desactivando la opción de ignorar caras ocultas) y los distribuimos de forma automática
- ¡ Ahora cada grupo representa una parte del mapa
	- Para seleccionar los grupos debemos activar la opción de selección de grupo
- Moviendo, girando y si es necesario volteando intentaremos que el cubo represente el mapa. Para ello deberemos coser las costura
	- Al seleccionar polígonos o las aristas nos indica con color azul la unión con otros polígonos o aristas en el modelo 3D
	- Las opciones de costura permiten unir estirando el origen, el objetivo, los dos o moviendo el polígono par ano crear tensiones adicionales (color rojo)
- Para romper costuras usaremos la herramienta de break (Ctrl+b)
	- Podemos separar una arista o un polígono completo
- Otra opción es fusionar vértices mediante la herramienta de "Weld"
	- La soldadura puede hacerse de forma más rápida mediante el botón de atajo

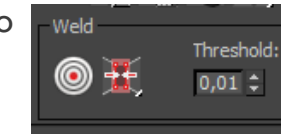

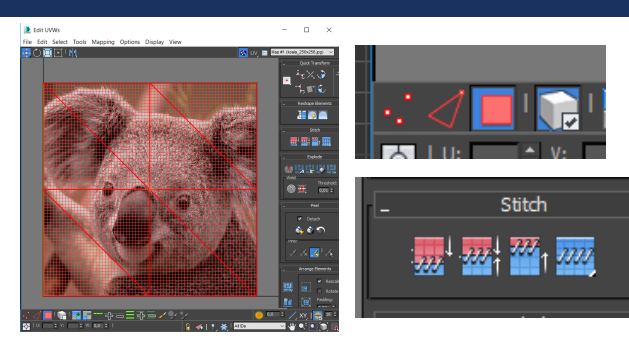

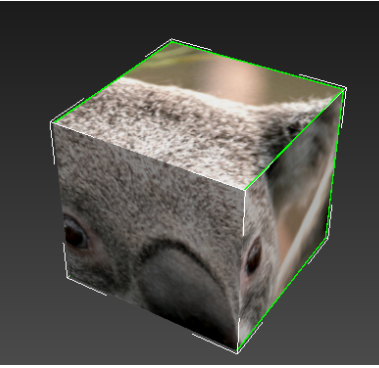

- A partir de un cubo sencillo, crearemos un dado
- Para hacerlo, tendremos que "separar" los elementos del cubo (sus caras en este caso) para poder tratarlos de forma independiente
	- ¡ Para esto utilizaremos la función "explode" del Editor UV
	- Podemos separar los elementos en base a su ángulo, el smoothing group, el ID de material,…
- También deberemos "coser" ciertos lados, lo que nos permitirá crear una textura de forma continua
	- ¡ Un dado "desplegados" puede tener todos los lados unidos por una de sus costuras, pero siempre quedarán aristas sin soldar
	- Hay que asegurarse que unimos las consturas correctas
- Renderizamos el mapa UV (Tool->render UVW template) y nos lo llevamos a Photoshop para crear el mapa definitivo

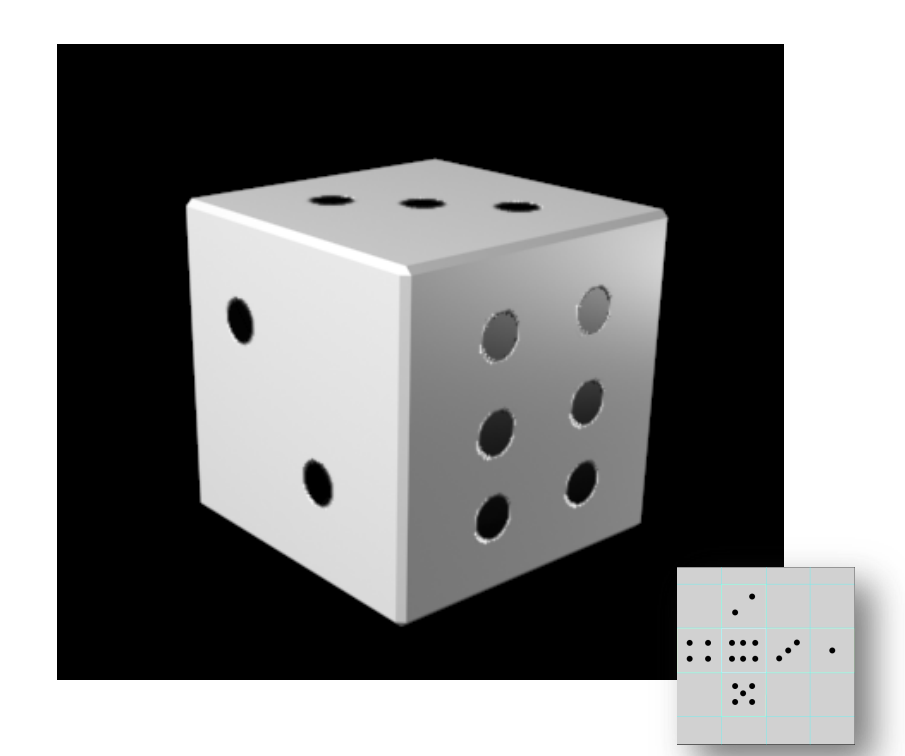

#### EJERCICIO: MAPEAR UN DADO

Utilizando el editor de UV's conseguiremos mapear un dado

## GUARDAR EL MAPA DE UNWRAP

- Los unwrap realizados se pueden guardar no solo como bitmap sino también en formato .uvw
	- Esto nos permite por ejemplo repetir un mismo mapeado a varias geometrías que son iguales (por ejemplo las uñas de un monstruo)
	- Generamos una, la guardamos y la cargamos en el resto. No importa que estén escalados mientras conserven la misma geometría.
	- A continuación puedo realizar un "attach" a todos las formas y colapsar los modificadores, y podré aplicar el mismo archivo de textura para todos
- **EMPAQUETAR:** 
	- Yo puedo aplicar el modificador Unwrap UVW a varios objetos a la vez, lo que me permitirá usa un mismo archivo bitmap para texturizarlos manteniéndolos independientes
	- ¡ Utilizando herramientas de empaquetado (*arrange elements->pack custom*) puedo agruparlos dentro de la textura
		- Es importante que el tamaño del mapeado se corresponda con el de las formas, para que no haya discordancias en la resolución de la textura final

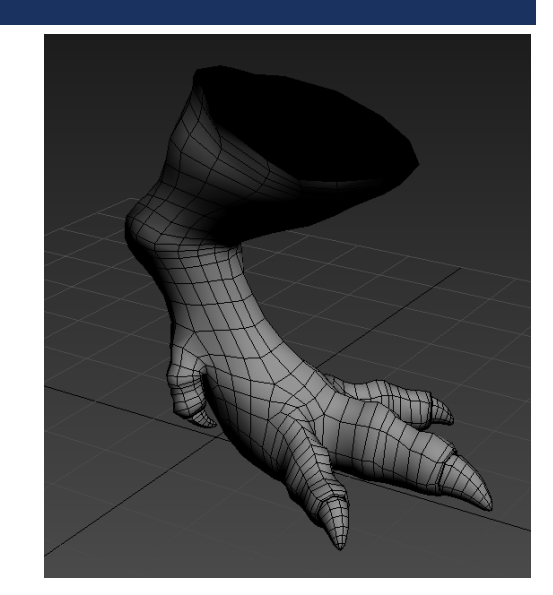

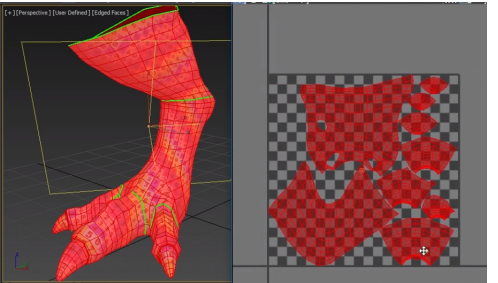

Álvaro Holguera (CPIFP LOS ENLACES)

## SOFT SELECTIONY RELAX

- ¡ Para mover varios vértices al desplazar uno sólo se puede activar el "soft selection", que "arrastra" los que estén próximos
- Podemos aplicar una realajación sobre los vértices para que se distribuyan de una manera más natural
	- Seleccionamos los vértices + Botón derecho + Relax
		- ¡ Si pulsamos el menú contextual nos permite ejecutar un "relax" más controlado
		- Start / stop relax inicia el proceso
		- Apply lo aplica sólo una vez con los parámetros especificados
	- Esta opción es necesaria cuando tenemos vértices superpuestos.
		- Para ver si existen solapamiento de vértices o polígonos podemos ir a *Select->Select Overlapped*, y también al renderizar el mapa de UV's podemos activar que rellene los polígonos con un color sólido y que marque los solapamientos en rojo.
		- ¡ Una vez localizados deberemos seleccionar los vértices o polígonos afectados y releajarlos o moverlos manualmente Mapa de UV's

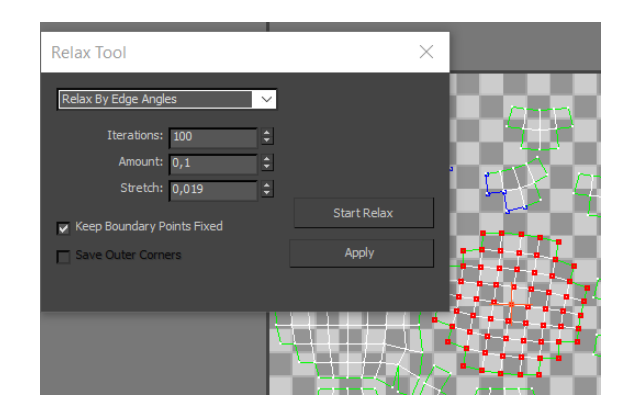

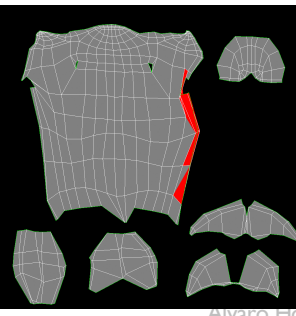

renderizado en el que se muestran los polígonos que se solapan

guera (CPIFP LOS ENLACES)

- A partir de unas fotos reales, deberemos modelar y texturizar un barril utilizando las diferentes herramientas de mapeo
- ¡ Para lograr una textura que se adapte a la geometría, crearemos un archivo de 1024x1024 píxeles que podamos luego ajustar a los polígonos mediante UNWRAP
	- ¡ Recuerda que los laterales del barril deben ser *tileables*

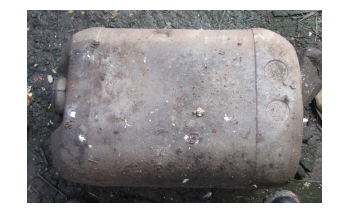

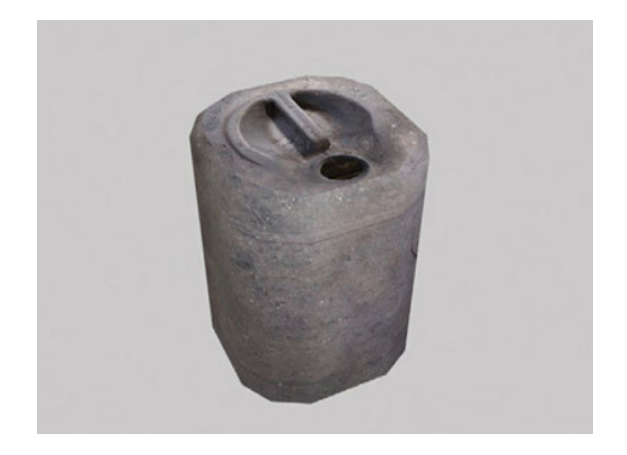

EJERCICIO: MODELAR Y MAPEAR UN BARRIL

Ejemplo de "3ds Max Modeling for Gam[es" \(http://3d-for-games.c](http://3d-for-games.com/)om)

## NORMAL MAP

- Un mapa de normales ("normal map") es una técnica que, utilizando la información presente en los canales RGB de la imagen, permite **simular** el relieve en un objeto de baja poligonación, haciéndolo pasar por uno de alta poligonación
	- ¡ Un canal de color (azul) se utiliza para definir la profundidad y los otros dos el ángulo de proyección (es decir, la normal del polígono)
- Una alternativa para crear relieve al método "bump" cada vez más usado
	- El gran problema del "bump" es que sólo permite subir o bajar el relieve de una superficie en la vertical y por tanto no permite proyectar el polígono en una orientación determinada
- ¡ Para crear este efecto, deberemos usar en la ranura de "bump" no un mapa bitmap sino un mapa de tipo "normal map"
	- Este tipo de mapas soporta un archivo de "additional bump" que se corresponde con el mapa de alturas o una imagen B&N similar a un bump.

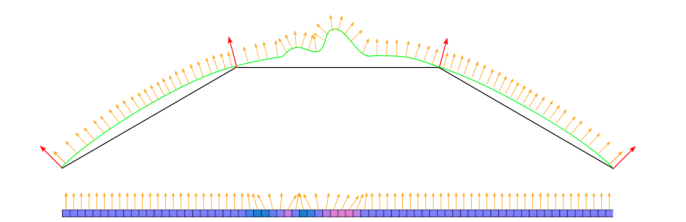

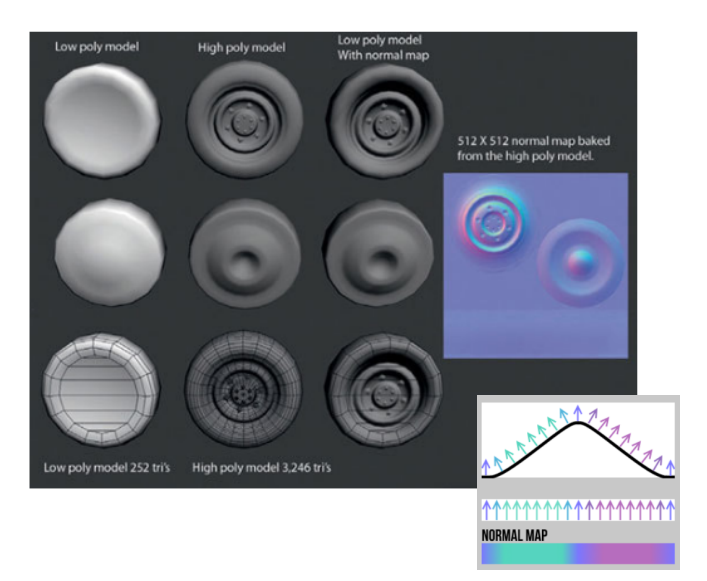

Aunque desde Photoshop no se puede calcular las normales, hay herramientas como esta onli[ne: http://cpetry.github.io/NormalMap-Onlin](http://cpetry.github.io/NormalMap-Online/)e/

Los modernos motores de videojuegos pueden interpretar los mapas de normales para determinar cómo interactúa la luz con las superficies en tiempo real.

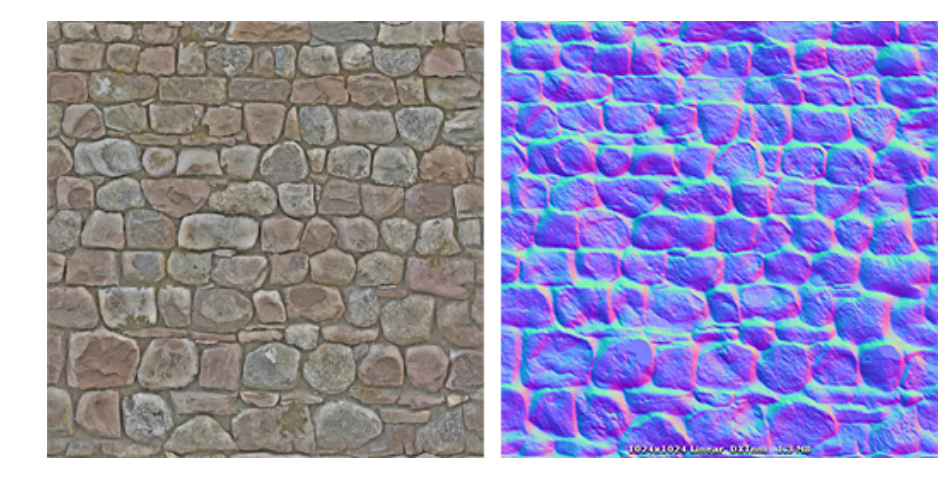

A la derecha un mismo escenario en sus direfentes variantes:

- Sin mapa de relieve
- Con un mapa de normales aplicado
- El mismo mapa con distinta luz ambiental

Ejemplos tomados de: [https://docs.unity3d.com/Manual/StandardShaderMaterialParameterNormalMap.ht](https://docs.unity3d.com/Manual/StandardShaderMaterialParameterNormalMap.html)ml

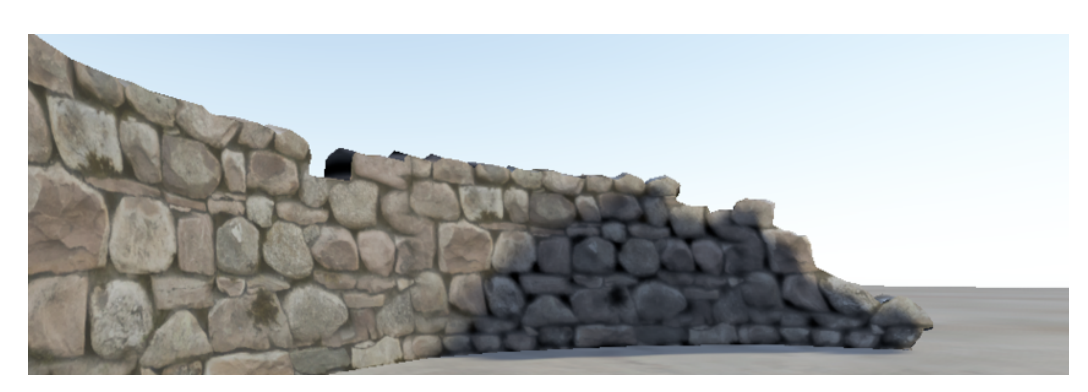

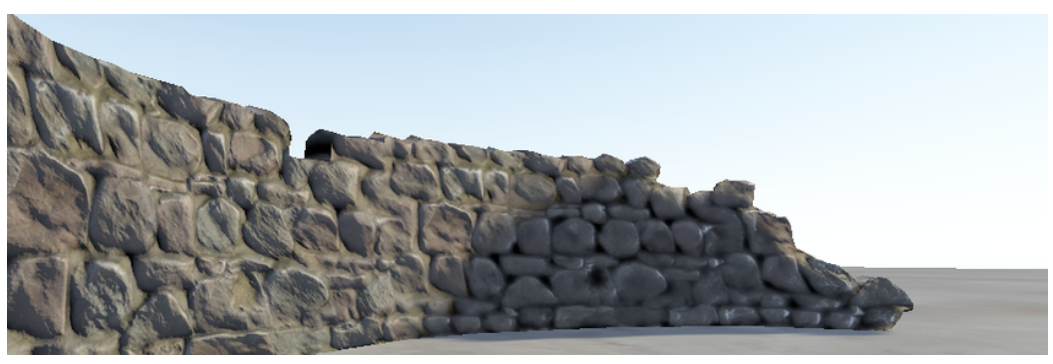

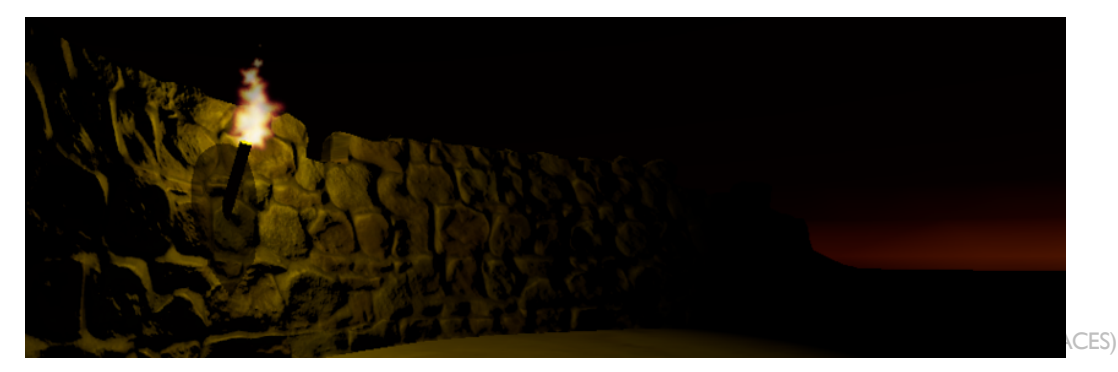

## BAKEADO DE NORMALES

- Nos permite bajar la resolución de un objeto con demasiados polígonos de forma virtual
- Para comprobar su utilidad vamos a simular una textura rugosa en una superficie lisa a partir de un modelo de alta poligonación.
	- ¡ Creamos una esfera rugosa mediante el modificador "noise"
	- Copiamos el objeto y eliminamos el modificador de noise
	- Reducimos el nº de polígonos de la nueva esfera
	- A continuación las colocamos en la misma posición de forma que se superpongan
	- Me aseguro que el objeto de destino tiene un mapeado adecuado (le aplico un UVW Unwrap y compruebo que sus polígonos están bien incluidos en la textura)

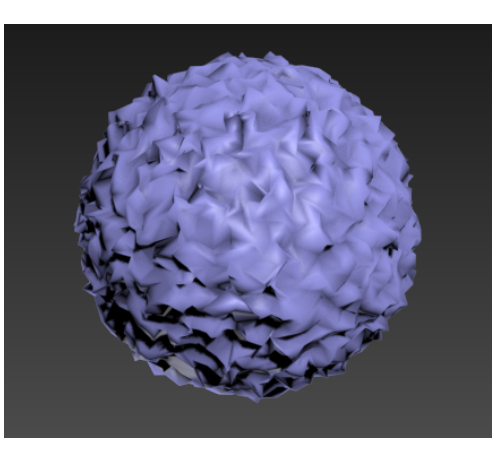

Geoesfera de alta poligonación con modificador "noise".

Sus irregularidades de superficie son reales, afectan a la geometría del objeto.

El nº de polígonos es exagerado

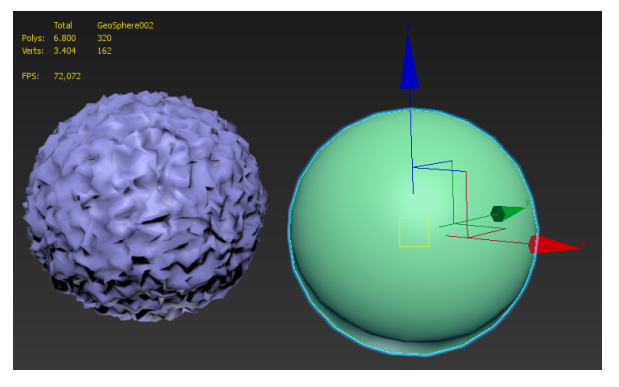

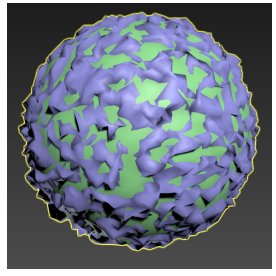

## BAKEADO DE NORMALES. PARTE II

Con el objeto de baja resolución seleccionado:

- Menú render -> render to texture (tecla 0) -> Lo activo (enable)
	- Selecciono el motor de render (Render Settings): *default scanline renderer*
	- ¡ Apartado projection mapping -> enable
	- Pulso en "Pick" y selecciono el objeto de alta resolución (aparecerá un nuevo modificador "Projection, que muestra el espacio hacia el que se proyectará)
	- Mapa de coordenadas: usar el existente (es el que hemos verificado anteriormente)
- Puedo añadir tantas exportaciones como quiera a la tabla, pinchando en el botón de ADD:
	- Selecciono tipo de textura (Normal Map & height map)
	- Ubicación del archivo, tamaño, formato, etc.
	- Lo puedo asignar también a un slot del editor de materiales
	- **Example 1** Finalmente "render to files only"
- Para finalizar, crearemos un material donde el mapa de relieve sea un mapa de tipo "normal map" y le aplicaremos la textura generada

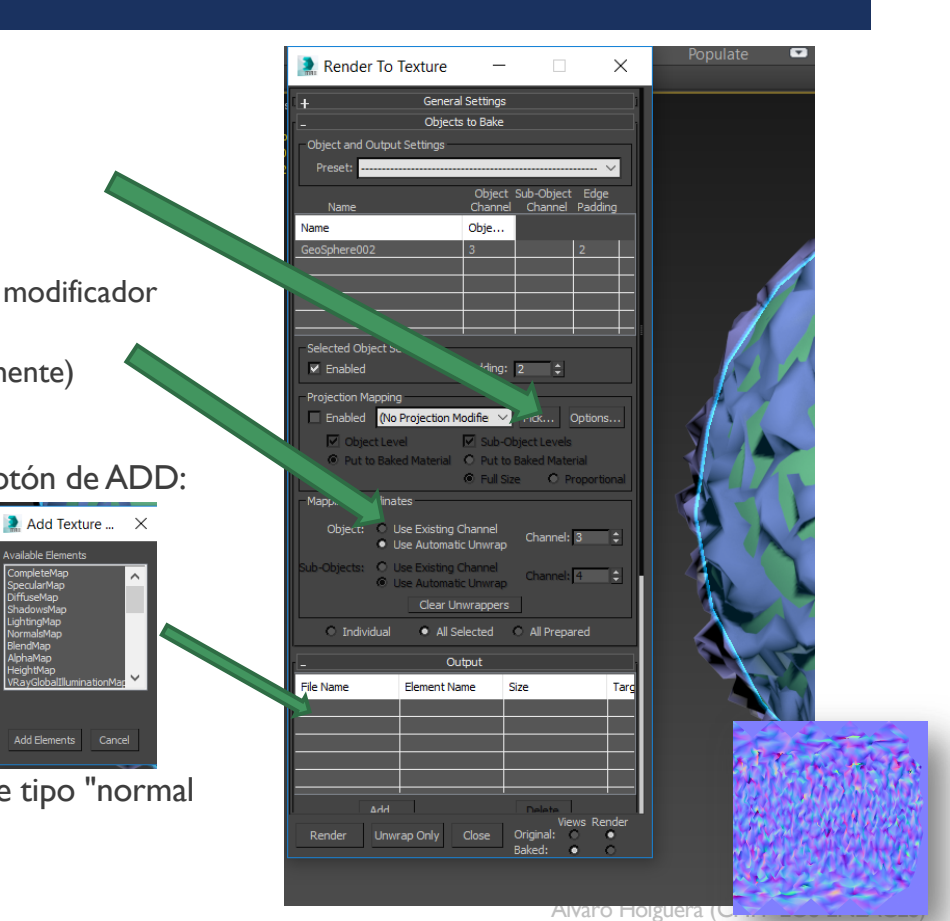

Add Elements Cancel

- A partir de un modelo de alto detalle vamos a crear una mapa de normales que luego podremos aplicar a un objeto de baja poligonación, generando la sensación de relieve.
	- Crearemos los planos necesarios sobre los que proyectaremos los modelos de alta poligonación (asegúrate que no hay mallas intersectando la proyección)
	- ¡ A continuación la proyectaremos sobre un plano (recuerda que el plano debe tener un mapa de coordenadas correcto).
		- ¡ Podemos crear una sola geometría con los planos mediante "attach" para crear un única imagen de normal map
- Crearemos un modelo "low poly" con una geometría básica (con los detalles imprescindibles) al que aplicaremos las diferentes texturas: difusa, normal, especular, etc.
- Cuando tengamos la puerta con su relieve, quedará añadirle detalles como las grietas o el oxidado del metal, así como la reflexión de los cristales.
	- ¡ Para los relieves adicionales, deberemos crear mapas de normales mediante otras herramientas (Photoshop o conversores online) y sumarlo a nuestro normal map mediante un modo de fusión de "overlay" (multiplicar) con un % de opacidad al gusto

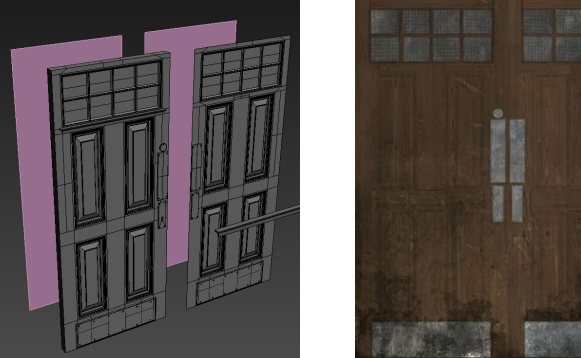

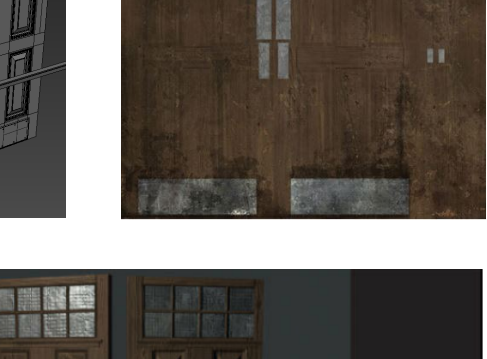

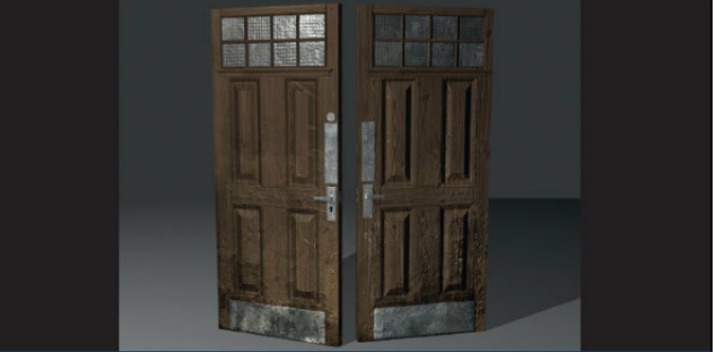

#### EJERCICIO: CREAR UN MAPA DE NORMALES DE UNA PUERTA

Ejemplo de "3ds Max Modeling for Gam[es" \(http://3d-for-games.c](http://3d-for-games.com/)om)

## MAPA DE DESPLAZAMIENTO

- ¡ A diferencia del mapa de relieve (bump) el mapa de desplazamiento sí que afecta a la geometría del objeto.
	- Realiza un relieve REAL en el renderizado
	- Si queremos ver cómo queda la poligonación final, podemos activar la casilla "wire" del material para que renderice la malla
- ¡ A veces hay que plantearse si es mejor modelar la geometría del objeto o recurrir a este sistema
- ¡ IMPORTANTE: el motor de render por defecto en 3D-Max no soporta el mapa de desplazamiento, por lo que deberemos usar otro como Mental-Ray

Un efecto similar se logra con el modificador "Displace"

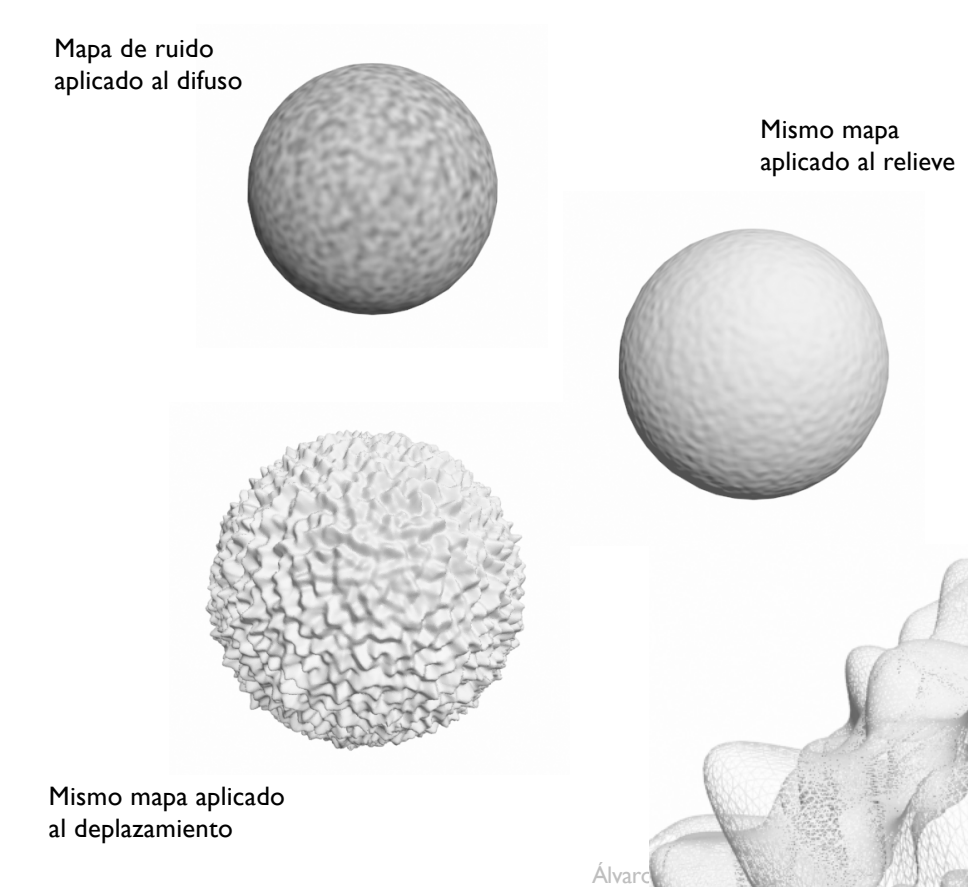

- A partir de un mapa usado previamente, crearemos su mapa de desplazamiento
	- 1. Primero creamos los rombos negros con fondo blanco
		- **Truco: para lograr bordes redondeados podemos desenfocar primero y** luego aumentar contraste
	- 2. Podemos usar el mapa difuso para mediante la opacidad que tenga algo del relieve original
	- 3. Creamos un plano (le aplicamos un editor de mapas UVW para poder manejar sus mapas de coordenadas) y le aplicamos el mapa de desplazamiento
		- 1. Quizás deba ajustar el nivel para que no sea muy excesivo
	- 4. Finalmente puedo combinar el resultado con una textura de relieve y otra de difuso para lograr el efecto final

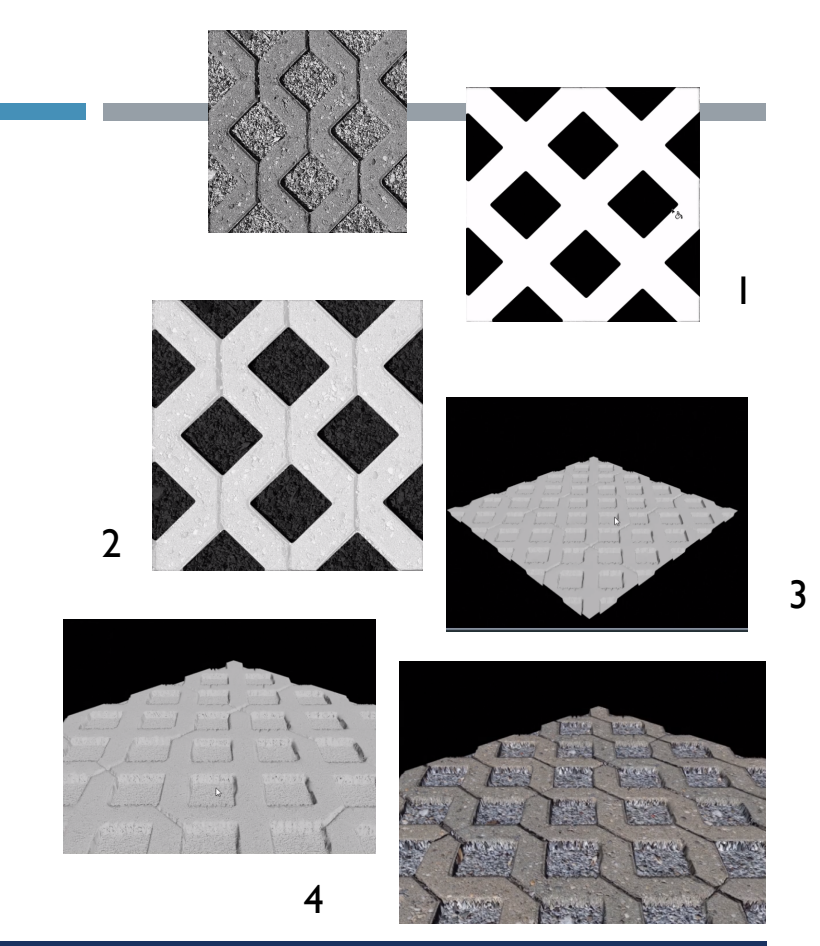

#### EJERCICIO: USAR MAPA DE DESPLAZAMIENTO